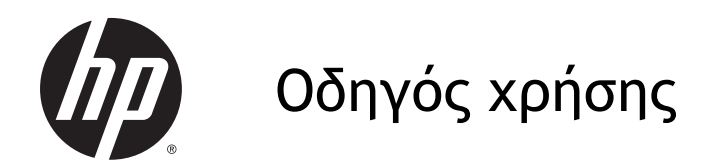

© Copyright 2014 Hewlett-Packard Development Company, L.P.

Η ονομασία Bluetooth είναι εμπορικό σήμα που ανήκει στον κάτοχό του και χρησιμοποιείται από τη Hewlett-Packard Company κατόπιν άδειας. Η ονομασία Intel είναι εμπορικό σήμα της Intel Corporation στις Ηνωμένες Πολιτείες και σε άλλες χώρες/περιοχές. Οι ονομασίες Microsoft και Windows είναι σήματα κατατεθέντα του ομίλου εταιρειών Microsoft στις Η.Π.Α.

Οι πληροφορίες στο παρόν έγγραφο μπορεί να αλλάξουν χωρίς προειδοποίηση. Οι μοναδικές εγγυήσεις για τα προϊόντα και τις υπηρεσίες της HP είναι αυτές που ορίζονται στις ρητές δηλώσεις εγγύησης που συνοδεύουν αυτά τα προϊόντα και αυτές τις υπηρεσίες. Τίποτα από όσα αναφέρονται στο παρόν δεν πρέπει να εκληφθεί ως πρόσθετη εγγύηση. Η HP δεν θα φέρει ευθύνη για τεχνικά ή συντακτικά σφάλματα ή παραλείψεις που περιλαμβάνονται στο παρόν.

Δεύτερη έκδοση: Οκτώβριος 2014

Πρώτη έκδοση: Σεπτέμβριος 2014

Αριθμός εγγράφου: 793368-152

#### **Σημείωση για το προϊόν**

Ο οδηγός αυτός περιγράφει λειτουργίες που είναι κοινές στα περισσότερα μοντέλα. Ορισμένες λειτουργίες μπορεί να μην είναι διαθέσιμες στο δικό σας tablet.

Δεν είναι διαθέσιμες όλες οι λειτουργίες σε όλες τις εκδόσεις των Windows. Αυτό το tablet ενδέχεται να απαιτεί τη χρήση αναβαθμισμένου ή/και ξεχωριστά αγορασμένου υλικού, προγραμμάτων οδήγησης ή/και λογισμικού για την πλήρη αξιοποίηση της λειτουργικότητας των Windows. Για λεπτομέρειες, επισκεφτείτε τη διεύθυνση [http://www.microsoft.com.](http://www.microsoft.com)

Για να αποκτήσετε πρόσβαση στον πιο πρόσφατο οδηγό χρήσης, επισκεφτείτε τη διεύθυνση <http://www.hp.com/support> και επιλέξτε χώρα/περιοχή. Επιλέξτε **Προγράμματα οδήγησης** & **στοιχεία λήψης** και ακολουθήστε τις οδηγίες που εμφανίζονται στην οθόνη.

#### **Όροι χρήσης λογισμικού**

Εγκαθιστώντας, αντιγράφοντας, λαμβάνοντας ή χρησιμοποιώντας με άλλον τρόπο οποιοδήποτε προϊόν λογισμικού προεγκατεστημένο σε αυτό το tablet, συμφωνείτε με τους όρους της άδειας χρήσης τελικού χρήστη HP. Εάν δεν αποδέχεστε τους όρους της άδειας χρήσης, το μοναδικό μέτρο επανόρθωσης που έχετε στη διάθεσή σας είναι να επιστρέψετε ολόκληρο το προϊόν (υλικό και λογισμικό), εφόσον δεν έχει χρησιμοποιηθεί, εντός 14 ημερών και να λάβετε πλήρη αποζημίωση σύμφωνα με την πολιτική επιστροφής χρημάτων που ισχύει στο κατάστημα πώλησης.

Για περισσότερες πληροφορίες ή για να ζητήσετε πλήρη αποζημίωση της αξίας του tablet, επικοινωνήστε με το κατάστημα πώλησης.

#### **Προειδοποίηση σχετικά με την ασφάλεια**

**ΠΡΟΕΙΔ/ΣΗ!** Για να μειώσετε την πιθανότητα τραυματισμού λόγω θερμότητας ή υπερθέρμανσης του υπολογιστή, μην τοποθετείτε τον υπολογιστή επάνω στα πόδια σας και μην φράζετε τους αεραγωγούς. Να χρησιμοποιείτε τον υπολογιστή μόνο επάνω σε σκληρή και επίπεδη επιφάνεια. Βεβαιωθείτε ότι ο αεραγωγός δεν φράζεται από κάποια άλλη σκληρή επιφάνεια, όπως προαιρετικό εκτυπωτή που βρίσκεται δίπλα στον υπολογιστή, ή από κάποια μαλακή επιφάνεια, όπως μαξιλάρια, χοντρά υφάσματα ή ρούχα. Επίσης, μην αφήνετε το τροφοδοτικό AC να έρχεται σε επαφή με το δέρμα σας ή με μαλακή επιφάνεια, όπως μαξιλάρια, χοντρά υφάσματα ή ρούχα, κατά τη διάρκεια της λειτουργίας. Ο υπολογιστής και το τροφοδοτικό AC πληρούν τα όρια θερμοκρασίας επιφανειών στις οποίες έχει πρόσβαση ο χρήστης, όπως αυτά ορίζονται από το διεθνές πρότυπο για την ασφάλεια εξοπλισμού τεχνολογίας πληροφοριών (IEC 60950).

### **Ρύθμιση διαμόρφωσης επεξεργαστών** (**μόνο σε επιλεγμένα μοντέλα**)

**ΣΗΜΑΝΤΙΚΟ:** Επιλεγμένα μοντέλα υπολογιστών είναι διαμορφωμένα με επεξεργαστή Intel® Atom® και λειτουργικό σύστημα Windows®. Σε αυτά τα μοντέλα, μην αλλάξετε τη ρύθμιση διαμόρφωσης των επεξεργαστών στο msconfig.exe από 4 ή 2 επεξεργαστές σε 1. Διαφορετικά, δεν θα γίνεται επανεκκίνηση του tablet. Θα πρέπει να πραγματοποιήσετε επαναφορά των εργοστασιακών επιλογών για να επαναφέρετε τις αρχικές ρυθμίσεις.

# Πίνακας περιεχομένων

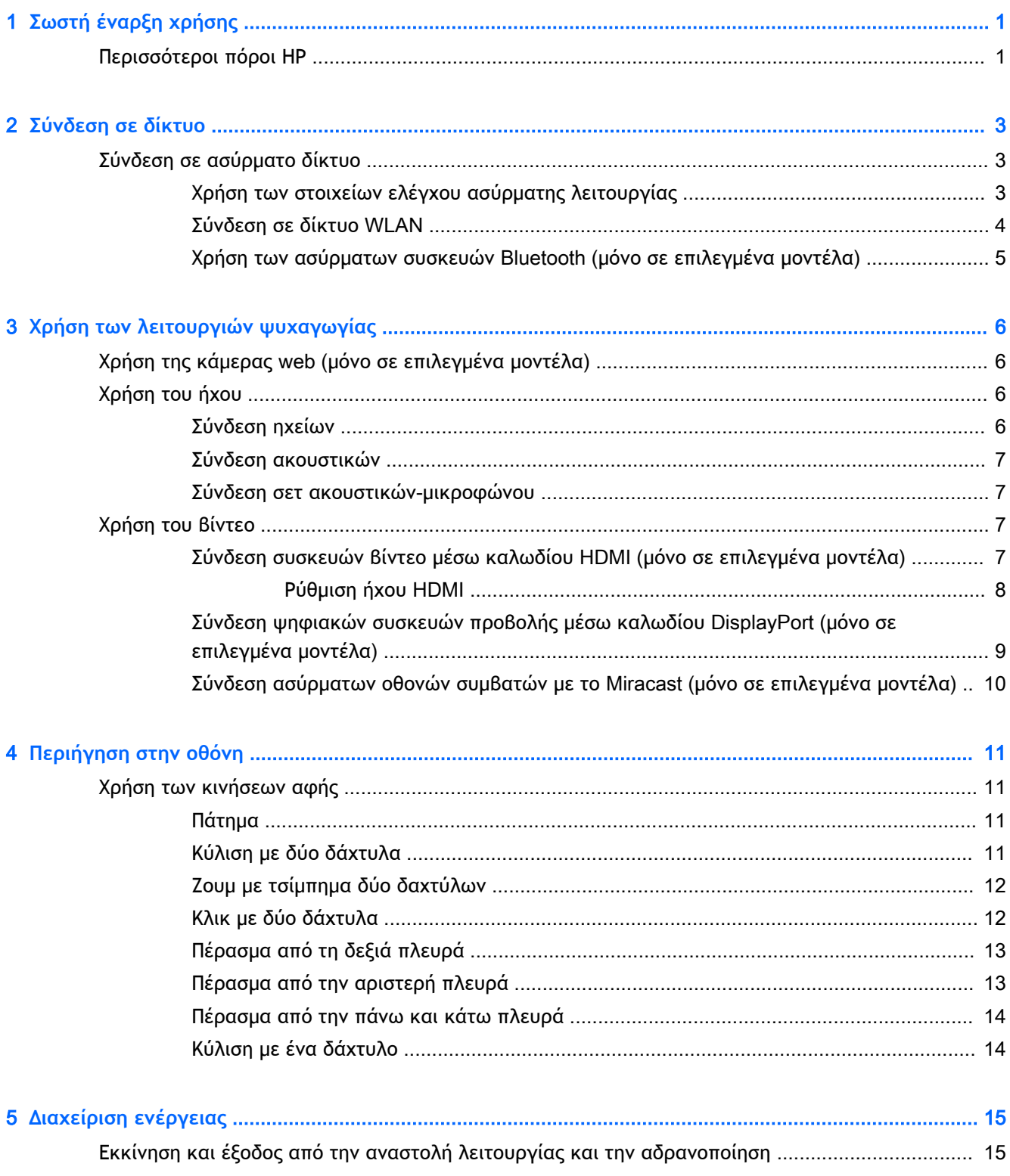

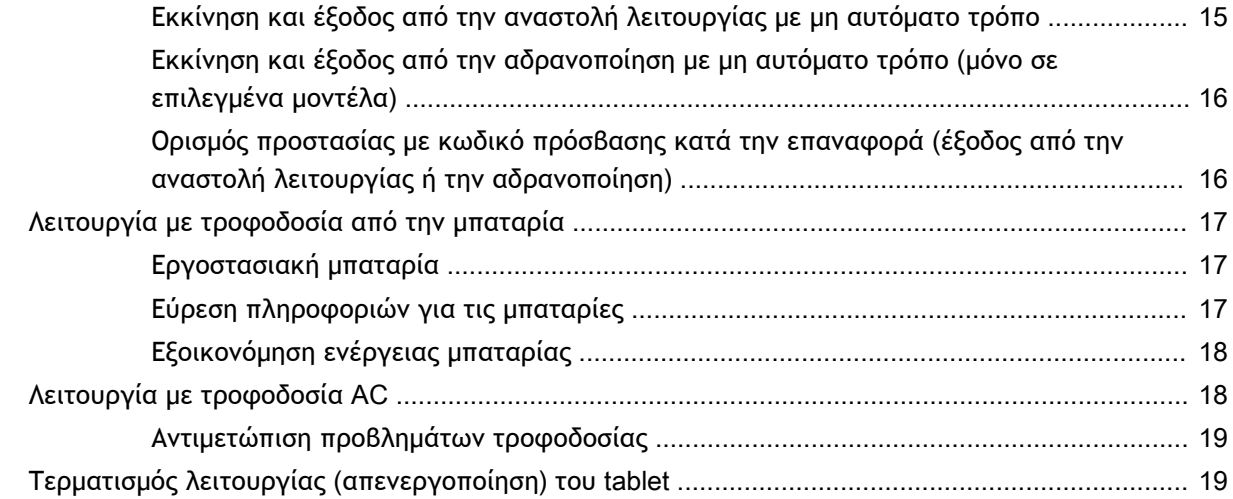

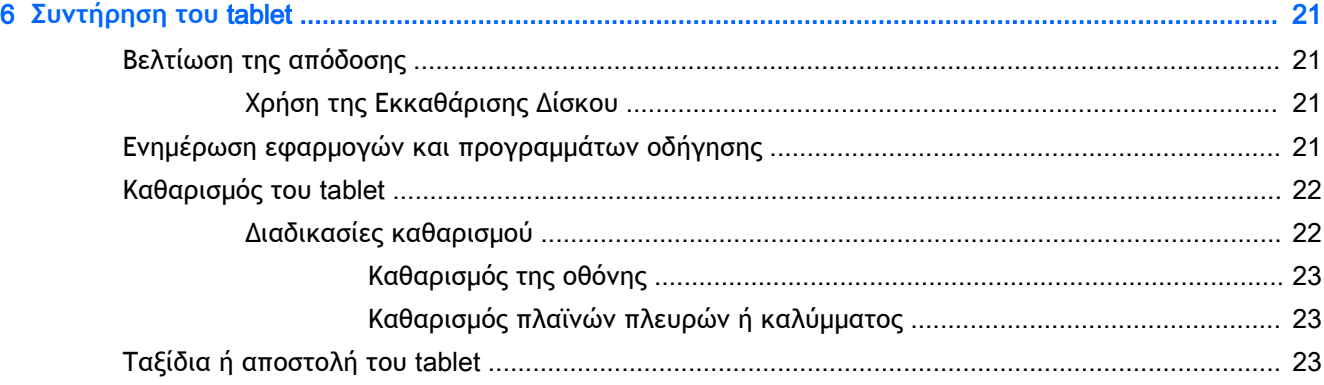

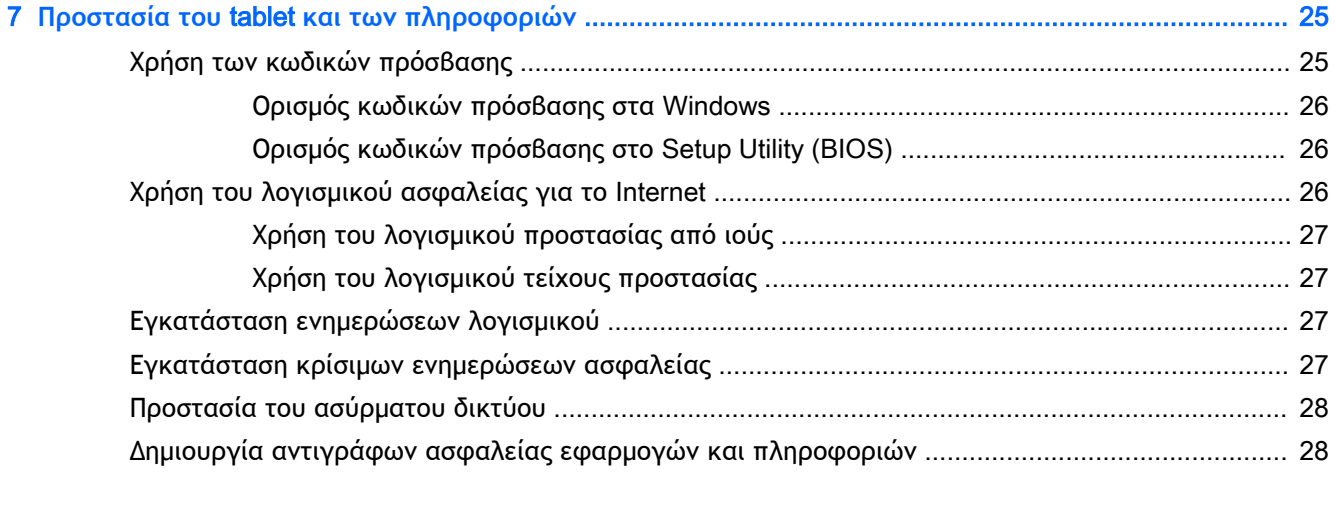

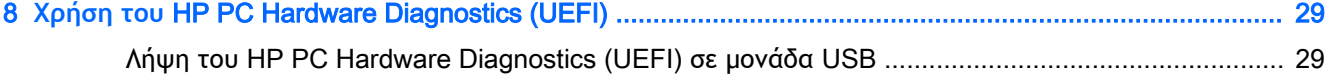

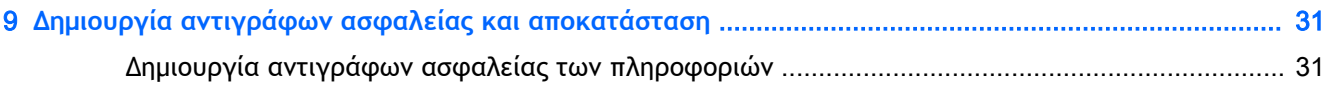

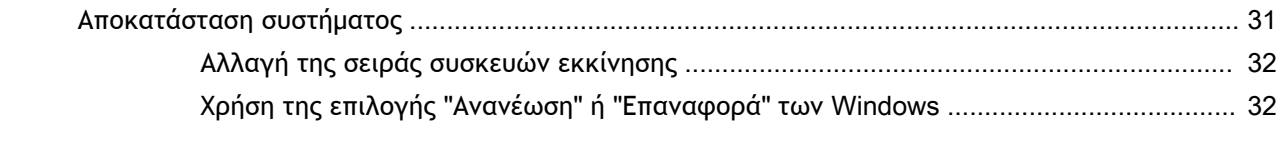

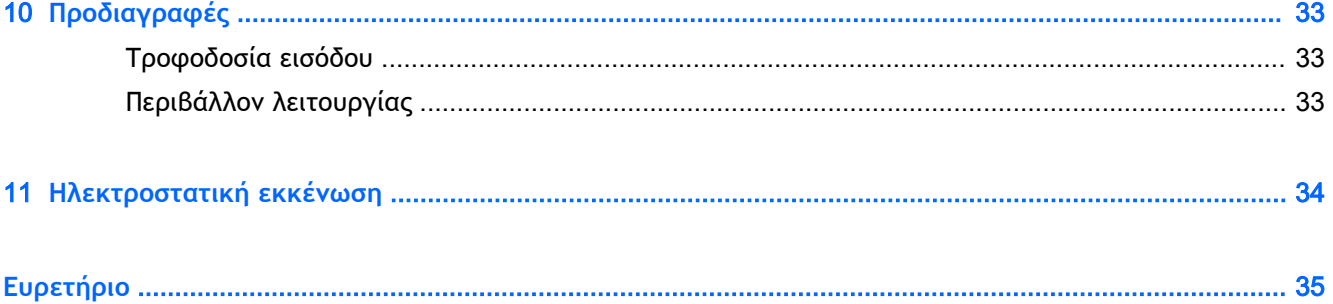

## <span id="page-10-0"></span>1 **Σωστή έναρξη χρήσης**

Αυτό to tablet είναι ένα ισχυρό εργαλείο, το οποίο έχει σχεδιαστεί για να βελτιώνει την εργασία και την ψυχαγωγία σας. Σε αυτό το κεφάλαιο θα βρείτε πληροφορίες σχετικά με τις βέλτιστες πρακτικές μετά την εγκατάσταση του tablet και πού μπορείτε να βρείτε περισσότερους πόρους HP.

## **Περισσότεροι πόροι ΗΡ**

Για να βρείτε πόρους που παρέχουν λεπτομέρειες σχετικά με το προϊόν, πληροφορίες χρήσης κ.ά., χρησιμοποιήστε τον παρακάτω πίνακα.

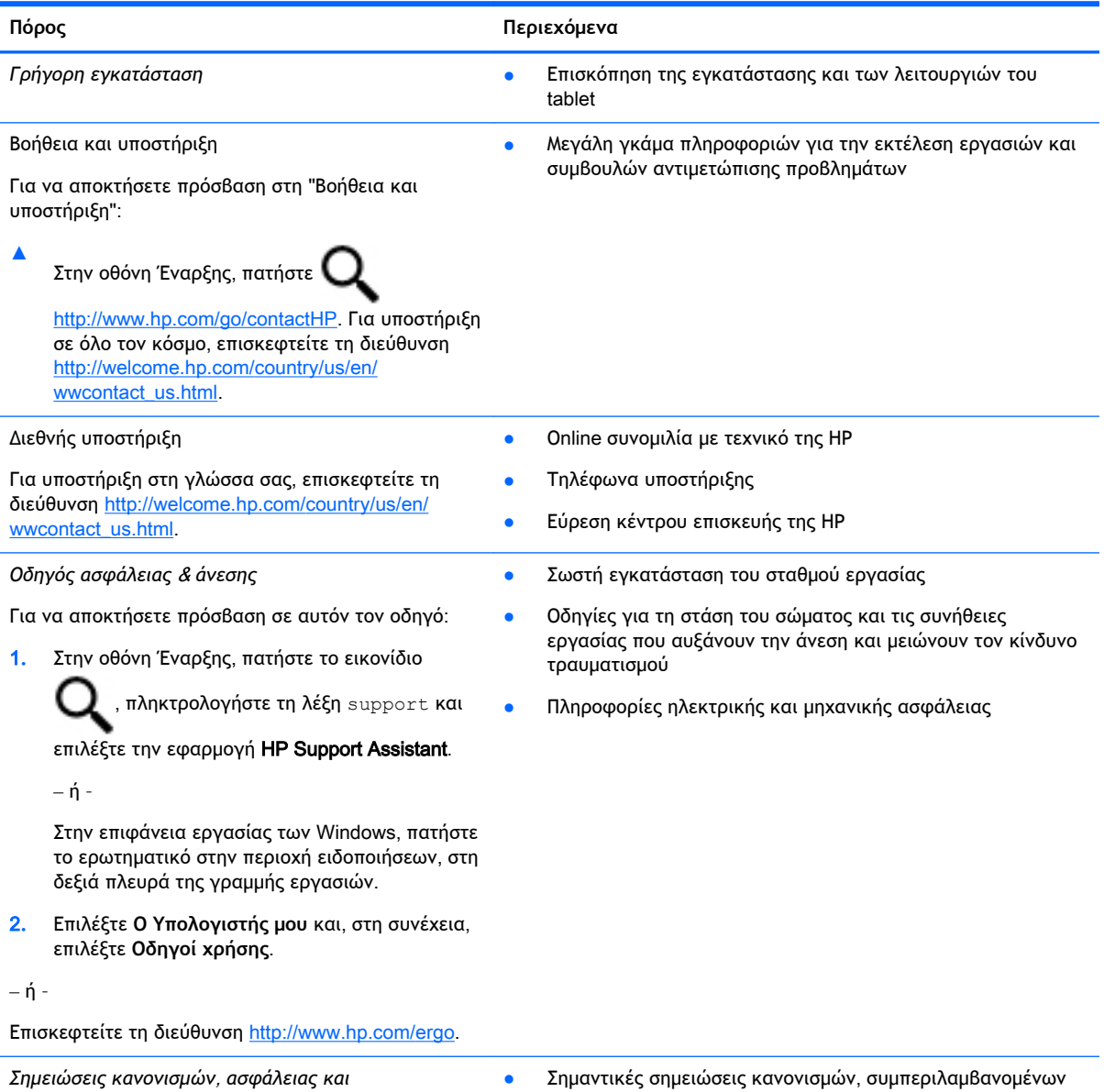

*περιβάλλοντος*

πληροφοριών για τη σωστή απόρριψη της μπαταρίας

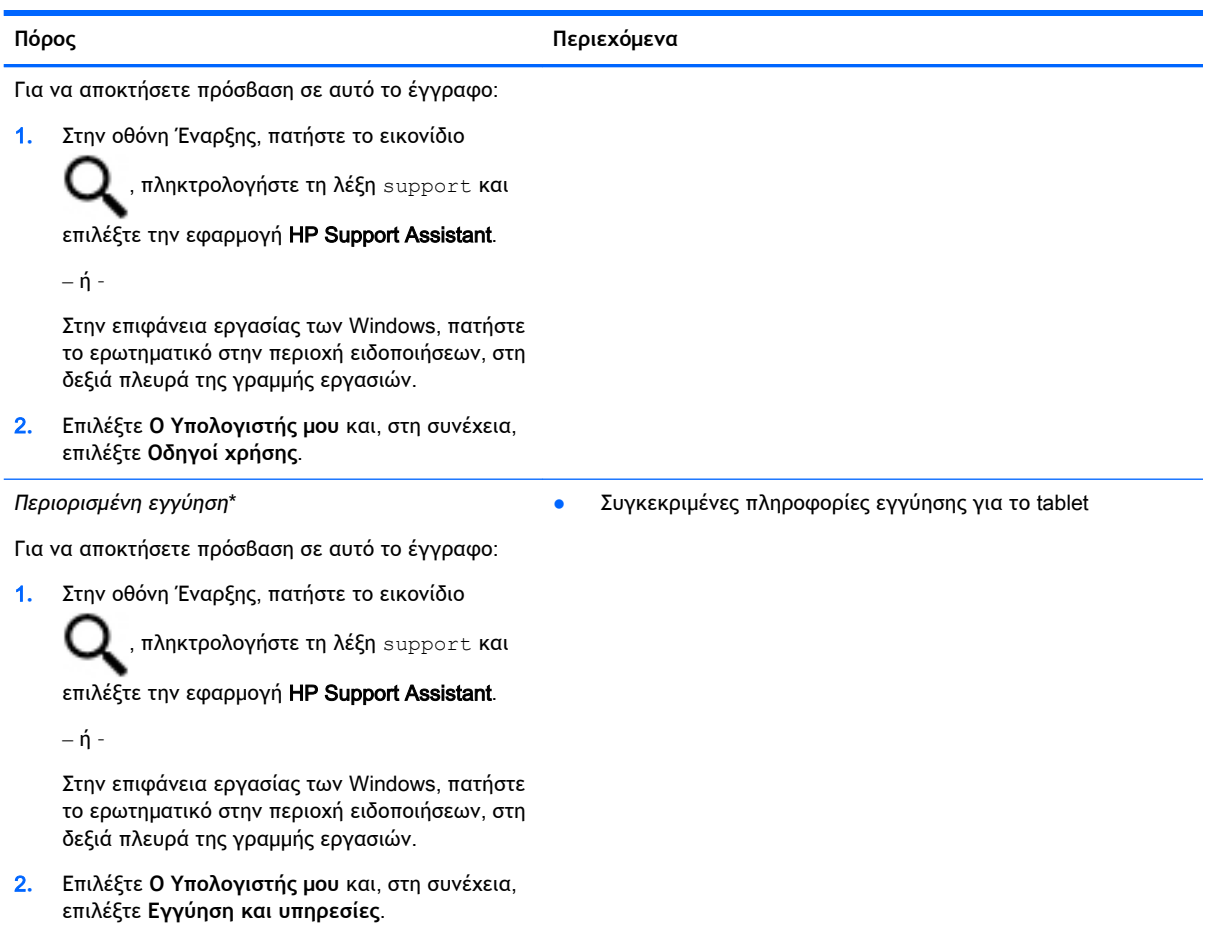

‒ ή –

Επισκεφτείτε τη διεύθυνση [http://www.hp.com/go/](http://www.hp.com/go/orderdocuments) [orderdocuments.](http://www.hp.com/go/orderdocuments)

\*Η ρητή Περιορισμένη εγγύηση ΗΡ για το προϊόν σας βρίσκεται στους οδηγούς χρήσης του tablet ή/και στο CD/DVD που περιλαμβάνεται στη συσκευασία. Σε ορισμένες χώρες/περιοχές, η ΗΡ μπορεί να παρέχει την Περιορισμένη εγγύηση ΗΡ στη συσκευασία σε έντυπη μορφή. Στις χώρες/περιοχές όπου η εγγύηση δεν παρέχεται σε έντυπη μορφή, μπορείτε να ζητήσετε ένα έντυπο αντίγραφο από τη διεύθυνση <http://www.hp.com/go/orderdocuments> ή στέλνοντας επιστολή σε μία από τις παρακάτω διευθύνσεις:

- **Βόρεια Αμερική**: Hewlett-Packard, MS POD, 11311 Chinden Blvd., Boise, ID 83714, USA
- **Ευρώπη**, **Μέση Ανατολή**, **Αφρική**: Hewlett-Packard, POD, Via G. Di Vittorio, 9, 20063, Cernusco s/Naviglio (MI), Italy
- **Ασία**-**Ειρηνικός**: Hewlett-Packard, POD, P.O. Box 200, Alexandra Post Office, Singapore 911507

Όταν ζητάτε έντυπο αντίγραφο της εγγύησης, βεβαιωθείτε ότι έχετε συμπεριλάβει τον αριθμό του προϊόντος, την περίοδο της εγγύησης (αναγράφεται στην ετικέτα εξυπηρέτησης πελατών), το ονοματεπώνυμο και την ταχυδρομική σας διεύθυνση.

**ΣΗΜΑΝΤΙΚΟ:** ΜΗΝ επιστρέψετε το προϊόν ΗΡ στις παραπάνω διευθύνσεις. Για υποστήριξη στις Η.Π.Α., επισκεφτείτε τη διεύθυνση [http://www.hp.com/go/contactHP.](http://www.hp.com/go/contactHP) Για υποστήριξη σε όλο τον κόσμο, επισκεφτείτε τη διεύθυνση [http://welcome.hp.com/country/us/en/wwcontact\\_us.html.](http://welcome.hp.com/country/us/en/wwcontact_us.html)

## <span id="page-12-0"></span>2 **Σύνδεση σε δίκτυο**

Μπορείτε να παίρνετε μαζί σας το tablet όπου και αν πηγαίνετε. Ωστόσο, ακόμα και στο σπίτι, μπορείτε να εξερευνήσετε τον κόσμο και να βρείτε πληροφορίες από εκατομμύρια τοποθεσίες web, χρησιμοποιώντας το tablet και μια σύνδεση ενσύρματου ή ασύρματου δικτύου. Το κεφάλαιο αυτό θα σας βοηθήσει να συνδεθείτε με αυτόν τον κόσμο.

### **Σύνδεση σε ασύρματο δίκτυο**

Το tablet σας ενδέχεται να διαθέτει μία ή περισσότερες από τις παρακάτω ασύρματες συσκευές:

- Συσκευή WLAN—Συνδέει το tablet σε ασύρματα τοπικά δίκτυα (γνωστά ως δίκτυα Wi-Fi, ασύρματα LAN ή WLAN) σε εταιρικά γραφεία, στο σπίτι και σε δημόσια μέρη, όπως αεροδρόμια, εστιατόρια, καφετέριες, ξενοδοχεία και πανεπιστήμια. Σε ένα WLAN, η φορητή ασύρματη συσκευή του tablet επικοινωνεί με έναν ασύρματο δρομολογητή ή ένα σημείο ασύρματης πρόσβασης.
- Συσκευή Bluetooth—Δημιουργεί ένα προσωπικό δίκτυο (PAN) για σύνδεση με άλλες συσκευές Bluetooth, όπως υπολογιστές, τηλέφωνα, εκτυπωτές, ακουστικά, ηχεία και φωτογραφικές μηχανές. Σε ένα δίκτυο PAN, κάθε συσκευή επικοινωνεί απευθείας με τις άλλες συσκευές και οι συσκευές πρέπει να βρίσκονται σχετικά κοντά μεταξύ τους, συνήθως εντός 10 μέτρων (περίπου 33 πόδια).

Για περισσότερες πληροφορίες σχετικά με την ασύρματη τεχνολογία, το Internet και τη δικτύωση, ανατρέξτε στις πληροφορίες και στις συνδέσεις σε τοποθεσίες web που υπάρχουν στη "Βοήθεια και υποστήριξη".

**▲** Στην οθόνη Έναρξης, πατήστε το εικονίδιο ς πληκτρολογήστε τη λέξη βοήθεια και, στη

συνέχεια, επιλέξτε **Βοήθεια και υποστήριξη**.

 $-$  ή –

Στην επιφάνεια εργασίας των Windows, πατήστε το ερωτηματικό στην περιοχή ειδοποιήσεων, στη δεξιά πλευρά της γραμμής εργασιών.

#### **Χρήση των στοιχείων ελέγχου ασύρματης λειτουργίας**

Μπορείτε να ελέγξετε τις ασύρματες συσκευές του tablet χρησιμοποιώντας τα στοιχεία ελέγχου του λειτουργικού συστήματος.

Το Κέντρο δικτύου και κοινής χρήσης σάς δίνει τη δυνατότητα να ρυθμίσετε μια σύνδεση ή ένα δίκτυο, να συνδεθείτε σε ένα δίκτυο και να πραγματοποιήσετε διάγνωση και επιδιόρθωση προβλημάτων δικτύου.

Για να χρησιμοποιήσετε τα στοιχεία ελέγχου του λειτουργικού συστήματος:

1**.** Στην οθόνη Έναρξης, πατήστε το εικονίδιο  $\bigcirc$ , πληκτρολογήστε τις λέξεις πίνακας

ελέγχου και επιλέξτε **Πίνακας Ελέγχου**.

2**.** Επιλέξτε **Δίκτυο και** Internet και, στη συνέχεια, επιλέξτε **Κέντρο δικτύου και κοινής χρήσης**.

Για περισσότερες πληροφορίες, ανατρέξτε στη "Βοήθεια και υποστήριξη".

<span id="page-13-0"></span>**Στην οθόνη Έναρξης, πατήστε το εικονίδιο <b>12**, πληκτρολογήστε τη λέξη βοήθεια και, στη

συνέχεια, επιλέξτε **Βοήθεια και υποστήριξη**.

 $-$  ń –

Στην επιφάνεια εργασίας των Windows, πατήστε το ερωτηματικό στην περιοχή ειδοποιήσεων, στη δεξιά πλευρά της γραμμής εργασιών.

#### **Σύνδεση σε δίκτυο** WLAN

Για να συνδεθείτε σε ένα WLAN, ακολουθήστε αυτά τα βήματα:

- 1**.** Βεβαιωθείτε ότι η συσκευή WLAN είναι ενεργοποιημένη.
- 2**.** Περάστε το δάχτυλό σας από τη δεξιά πλευρά της οθόνης Έναρξης ή της επιφάνειας εργασίας των Windows, για να εμφανιστούν τα σύμβολα.
- 3**.** Επιλέξτε **Ρυθμίσεις** και, στη συνέχεια, πατήστε το εικονίδιο κατάστασης δικτύου.
- 4**.** Επιλέξτε το δίκτυο WLAN που θέλετε από τη λίστα.
- 5**.** Πατήστε **Σύνδεση**.

Εάν πρόκειται για δίκτυο WLAN με δυνατότητα ασφάλειας, θα σας ζητηθεί να εισαγάγετε τον κωδικό ασφαλείας. Πληκτρολογήστε τον κωδικό και πατήστε **Επόμενο** για να ολοκληρώσετε τη σύνδεση.

- **ΣΗΜΕΙΩΣΗ:** Εάν δεν υπάρχουν δίκτυα WLAN στη λίστα, ενδέχεται να βρίσκεστε εκτός της εμβέλειας του ασύρματου δρομολογητή ή του σημείου ασύρματης πρόσβασης.
- **ΣΗΜΕΙΩΣΗ:** Εάν δεν βλέπετε το δίκτυο WLAN στο οποίο θέλετε να συνδεθείτε, πατήστε παρατεταμένα το εικονίδιο κατάστασης δικτύου στην επιφάνεια εργασίας των Windows και επιλέξτε **Άνοιγμα Κέντρου δικτύου και κοινής χρήσης**. Πατήστε **Ρύθμιση νέας σύνδεσης ή δικτύου**. Θα εμφανιστεί μια λίστα με επιλογές όπου μπορείτε να αναζητήσετε ένα δίκτυο με μη αυτόματο τρόπο και να συνδεθείτε σε αυτό ή να δημιουργήσετε μια νέα σύνδεση δικτύου.
- 6**.** Ακολουθήστε τις οδηγίες που εμφανίζονται στην οθόνη για να ολοκληρώσετε τη σύνδεση.

Αφού δημιουργηθεί η σύνδεση, πατήστε το εικονίδιο κατάστασης δικτύου που βρίσκεται στην περιοχή ειδοποιήσεων, στη δεξιά πλευρά της γραμμής εργασιών, για να επαληθεύσετε το όνομα και την κατάσταση της σύνδεσης.

#### <span id="page-14-0"></span>**Χρήση των ασύρματων συσκευών** Bluetooth (**μόνο σε επιλεγμένα μοντέλα**)

Μια συσκευή Bluetooth παρέχει ασύρματη επικοινωνία μικρής εμβέλειας που αντικαθιστά τις φυσικές καλωδιακές συνδέσεις που παραδοσιακά συνδέουν ηλεκτρονικές συσκευές όπως οι ακόλουθες:

- Υπολογιστές (επιτραπέζιοι, φορητοί, tablet)
- Τηλέφωνα (κινητά, ασύρματα, smartphone)
- Συσκευές απεικόνισης (εκτυπωτές, φωτογραφικές μηχανές)
- Συσκευές ήχου (ακουστικά, ηχεία)
- Ποντίκια
- Εξωτερικά πληκτρολόγια

Οι συσκευές Βluetooth παρέχουν δυνατότητα ομότιμης σύνδεσης που σας επιτρέπει να δημιουργήσετε ένα προσωπικό δίκτυο (PAN) συσκευών Bluetooth. Για πληροφορίες σχετικά με τη διαμόρφωση και τη χρήση συσκευών Bluetooth, ανατρέξτε στη βοήθεια του λογισμικού Bluetooth.

## <span id="page-15-0"></span>3 **Χρήση των λειτουργιών ψυχαγωγίας**

Χρησιμοποιήστε το tablet ΗΡ ως κέντρο ψυχαγωγίας για να επικοινωνήσετε μέσω της κάμερας web, να απολαύσετε και να διαχειριστείτε τη μουσική σας και να κατεβάσετε και να παρακολουθήσετε ταινίες. Ή, για να κάνετε το tablet σας ακόμα ισχυρότερο κέντρο ψυχαγωγίας, συνδέστε εξωτερικές συσκευές, όπως οθόνη, προβολέα, τηλεόραση, ηχεία και ακουστικά.

## **Χρήση της κάμερας** web (**μόνο σε επιλεγμένα μοντέλα**)

Το tablet διαθέτει μια ενσωματωμένη κάμερα web με την οποία μπορείτε να τραβήξετε βίντεο και φωτογραφίες. Ορισμένα μοντέλα παρέχουν δυνατότητα βιντεοδιάσκεψης και online συνομιλίας μέσω ροής βίντεο.

**▲** Για να ανοίξετε την κάμερα web, πατήστε το εικονίδιο στην οθόνη Έναρξης,

πληκτρολογήστε τη λέξη κάμερα και, στη συνέχεια, επιλέξτε **Κάμερα** από τη λίστα εφαρμογών.

Για λεπτομέρειες σχετικά με τη χρήση της κάμερας web, μεταβείτε στη "Βοήθεια και υποστήριξη".

Στην οθόνη Έναρξης, πατήστε το εικονίδιο **ου αλλ**ηκτρολογήστε τη λέξη βοήθεια και, στη

συνέχεια, επιλέξτε **Βοήθεια και υποστήριξη**.

 $-*η*$  –

Στην επιφάνεια εργασίας των Windows, πατήστε το ερωτηματικό στην περιοχή ειδοποιήσεων, στη δεξιά πλευρά της γραμμής εργασιών.

### **Χρήση του ήχου**

Με το tablet σας ή με επιλεγμένα μοντέλα που διαθέτουν εξωτερική μονάδα οπτικού δίσκου, μπορείτε να αναπαράγετε CD μουσικής, να κατεβάζετε και να ακούτε μουσική, να πραγματοποιείτε ροή ηχητικού περιεχομένου από το web (συμπεριλαμβανομένου ραδιοφωνικού περιεχομένου), να εγγράφετε ήχο ή να συνδυάζετε ήχο και βίντεο για τη δημιουργία πολυμέσων. Για να βελτιώσετε την εμπειρία ακρόασης, συνδέστε εξωτερικές συσκευές ήχου, π.χ. ηχεία ή ακουστικά.

#### **Σύνδεση ηχείων**

Μπορείτε να συνδέσετε ενσύρματα ηχεία στο tablet μέσω μιας θύρας USB ή της υποδοχής εξόδου ήχου (ακουστικών) του tablet σας ή ενός σταθμού επιτραπέζιας σύνδεσης.

Για να συνδέσετε ασύρματα ηχεία στο tablet, ακολουθήστε τις οδηγίες του κατασκευαστή της συσκευής. Για να συνδέσετε ηχεία υψηλής πιστότητας στο tablet, ανατρέξτε στην ενότητα [Ρύθμιση](#page-17-0)  ήχου HDMI [στη σελίδα](#page-17-0) 8. Προτού συνδέσετε τα ηχεία, χαμηλώστε την ένταση του ήχου.

#### <span id="page-16-0"></span>**Σύνδεση ακουστικών**

**ΠΡΟΕΙΔ/ΣΗ!** Για να αποφύγετε τον κίνδυνο τραυματισμού, μειώστε την ένταση του ήχου προτού φορέσετε τα ακουστικά, τα ακουστικά αυτιών ή το σετ ακουστικών-μικροφώνου. Για περισσότερες πληροφορίες σχετικά με την ασφάλεια, ανατρέξτε στις *Σημειώσεις κανονισμών*, *ασφάλειας και* 

*περιβάλλοντος*. Για να αποκτήσετε πρόσβαση σε αυτό το έγγραφο, πατήστε το εικονίδιο στην

οθόνη Έναρξης, πληκτρολογήστε τη λέξη support και επιλέξτε την εφαρμογή HP Support Assistant.

Μπορείτε να συνδέσετε ενσύρματα ακουστικά στην υποδοχή ακουστικών ή στη σύνθετη υποδοχή εξόδου ήχου (ακουστικών)/εισόδου ήχου (μικροφώνου) του tablet.

Για να συνδέσετε ασύρματα ακουστικά στο tablet, ακολουθήστε τις οδηγίες του κατασκευαστή της συσκευής.

#### **Σύνδεση σετ ακουστικών**-**μικροφώνου**

**ΠΡΟΕΙΔ/ΣΗ!** Για να αποτρέψετε την πιθανότητα πρόκλησης βλάβης στην ακοή σας, μην χρησιμοποιείτε υψηλά επίπεδα έντασης για μεγάλα χρονικά διαστήματα.

Το σύστημα που διαθέτει ακουστικά μαζί με μικρόφωνο ονομάζεται *σετ ακουστικών*-*μικροφώνου*. Μπορείτε να συνδέσετε ενσύρματα ακουστικά στην υποδοχή εξόδου ήχου (ακουστικών)/εισόδου ήχου (μικροφώνου) του tablet.

Για να συνδέσετε *ασύρματα* ακουστικά στο tablet, ακολουθήστε τις οδηγίες του κατασκευαστή της συσκευής.

## **Χρήση του βίντεο**

Το tablet σας αποτελεί μια ισχυρή συσκευή βίντεο που σας δίνει τη δυνατότητα να παρακολουθείτε ροή βίντεο από τις αγαπημένες σας τοποθεσίες web και να λαμβάνετε και να παρακολουθείτε βίντεο και ταινίες στο tablet, χωρίς να είστε συνδεδεμένοι σε δίκτυο.

Για να βελτιώσετε την εμπειρία παρακολούθησης, χρησιμοποιήστε μία από τις θύρες εικόνας του tablet για να συνδέσετε μια εξωτερική οθόνη, έναν προβολέα ή μια τηλεόραση.

**ΣΗΜΑΝΤΙΚΟ:** Βεβαιωθείτε ότι η εξωτερική συσκευή είναι συνδεδεμένη στη σωστή θύρα του tablet με το σωστό καλώδιο. Ακολουθήστε στις οδηγίες του κατασκευαστή της συσκευής.

Για πληροφορίες σχετικά με τη χρήση των λειτουργιών βίντεο, ανατρέξτε στη "Βοήθεια και υποστήριξη".

#### **Σύνδεση συσκευών βίντεο μέσω καλωδίου** HDMI (**μόνο σε επιλεγμένα μοντέλα**)

**ΣΗΜΕΙΩΣΗ:** Για να συνδέσετε μια συσκευή HDMI στο tablet, χρειάζεστε ένα καλώδιο HDMI, το οποίο πωλείται ξεχωριστά.

Για να προβάλλετε την εικόνα της οθόνης του tablet σε μια τηλεόραση ή οθόνη υψηλής ευκρίνειας, συνδέστε τη συσκευή υψηλής ευκρίνειας ακολουθώντας τις παρακάτω οδηγίες:

1**.** Συνδέστε το ένα άκρο του καλωδίου HDMI στη θύρα HDMI του tablet.

<span id="page-17-0"></span>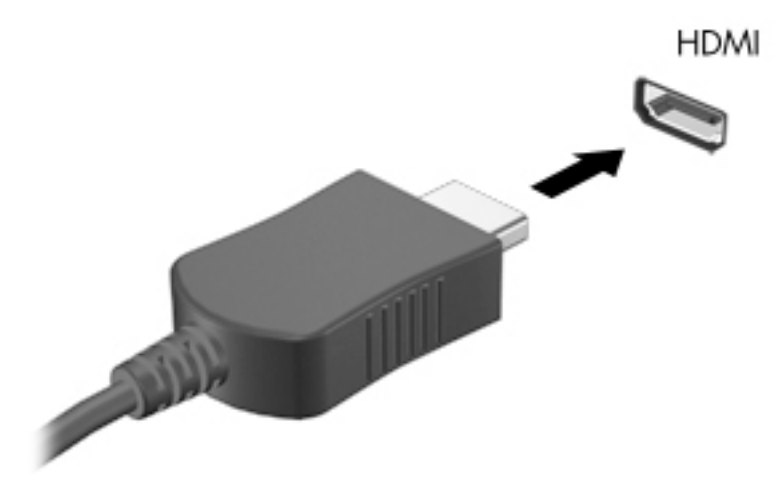

- 2**.** Συνδέστε το άλλο άκρο του καλωδίου στην τηλεόραση ή την οθόνη υψηλής ευκρίνειας.
- 3**.** Πατήστε το f4 σε ένα προαιρετικό εξωτερικό πληκτρολόγιο (πωλείται ξεχωριστά) για εναλλαγή της οθόνης του tablet μεταξύ των τεσσάρων καταστάσεων προβολής:
	- **Μόνο οθόνη υπολογιστή**: Προβολή της εικόνας της οθόνης μόνο στο tablet.
	- **Διπλή προβολή**: Προβολή της εικόνας της οθόνης ταυτόχρονα και στις δύο συσκευές, δηλαδή στο tablet και στην εξωτερική συσκευή.
	- **Επέκταση**: Προβολή της εικόνας της οθόνης σε επέκταση στο tablet και στην εξωτερική συσκευή.
	- **Μόνο δεύτερη οθόνη**: Προβολή της εικόνας της οθόνης μόνο στην εξωτερική συσκευή.

Κάθε φορά που πατάτε το πλήκτρο f4 αλλάζει η κατάσταση προβολής.

**ΣΗΜΕΙΩΣΗ:** Για βέλτιστα αποτελέσματα, ειδικά εάν επιλέξετε "Επέκταση", αυξήστε την ανάλυση της οθόνης της εξωτερικής συσκευής ως εξής: Στην οθόνη Έναρξης, πατήστε το

εικονίδιο **Q ε** πληκτρολογήστε τις λέξεις πίνακας ελέγχου και επιλέξτε **Πίνακας Ελέγχου**.

Επιλέξτε **Εμφάνιση και Εξατομίκευση**. Στην ενότητα **Οθόνη**, επιλέξτε **Προσαρμογή ανάλυσης οθόνης**.

#### **Ρύθμιση ήχου** HDMI

Το HDMI είναι η μοναδική διασύνδεση εικόνας που υποστηρίζει εικόνα υψηλής ευκρίνειας και ήχο υψηλής πιστότητας. Αφού συνδέσετε μια τηλεόραση HDMI με το tablet, μπορείτε να ενεργοποιήσετε τον ήχο HDMI ακολουθώντας τα παρακάτω βήματα:

- 1**.** Στην επιφάνεια εργασίας των Windows, πατήστε παρατεταμένα το εικονίδιο **Ηχεία** στην περιοχή ειδοποιήσεων, στη δεξιά πλευρά της γραμμής εργασιών και, στη συνέχεια, επιλέξτε **Συσκευές αναπαραγωγής**.
- 2**.** Στην καρτέλα **Αναπαραγωγή**, επιλέξτε το όνομα της συσκευής ψηφιακής εξόδου.
- 3**.** Πατήστε **Ορισμός προεπιλογής** και έπειτα πατήστε OK.

Για να επαναφέρετε τη ροή του ήχου στα ηχεία του tablet:

- <span id="page-18-0"></span>1**.** Στην επιφάνεια εργασίας των Windows, πατήστε παρατεταμένα το εικονίδιο **Ηχεία** στην περιοχή ειδοποιήσεων, στη δεξιά πλευρά της γραμμής εργασιών και, στη συνέχεια, πατήστε **Συσκευές αναπαραγωγής**.
- 2**.** Στην καρτέλα "Αναπαραγωγή", πατήστε **Ηχεία**.
- 3**.** Πατήστε **Ορισμός προεπιλογής** και έπειτα πατήστε OK.

#### **Σύνδεση ψηφιακών συσκευών προβολής μέσω καλωδίου** DisplayPort (**μόνο σε επιλεγμένα μοντέλα**)

**ΣΗΜΕΙΩΣΗ:** Για να συνδέσετε μια ψηφιακή συσκευή προβολής στο tablet, χρειάζεστε ένα καλώδιο DisplayPort (DP-DP), το οποίο πωλείται ξεχωριστά.

Η θύρα DisplayPort χρησιμοποιείται για τη σύνδεση ψηφιακής συσκευής προβολής, π.χ. οθόνης ή συσκευής προβολής υψηλής απόδοσης. Η θύρα DisplayPort προσφέρει υψηλότερη απόδοση σε σύγκριση με τη θύρα εξωτερικής οθόνης VGA και βελτιώνει την ψηφιακή συνδεσιμότητα.

1**.** Συνδέστε το ένα άκρο του καλωδίου DisplayPort στη θύρα DisplayPort του tablet.

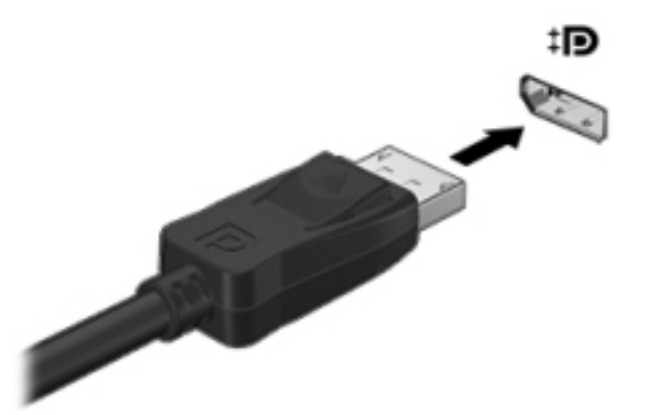

- 2**.** Συνδέστε το άλλο άκρο του καλωδίου στην υποδοχή ψηφιακής εικόνας της συσκευής.
- 3**.** Πατήστε το f4 σε ένα προαιρετικό εξωτερικό πληκτρολόγιο (πωλείται ξεχωριστά) για εναλλαγή της οθόνης του tablet μεταξύ των τεσσάρων καταστάσεων προβολής:
	- **Μόνο οθόνη υπολογιστή**: Προβολή της εικόνας της οθόνης μόνο στο tablet.
	- **Διπλή προβολή**: Προβολή της εικόνας της οθόνης ταυτόχρονα στο tablet και στην εξωτερική συσκευή.
	- **Επέκταση**: Προβολή της εικόνας της οθόνης σε επέκταση στο tablet και στην εξωτερική συσκευή.
	- **Μόνο δεύτερη οθόνη**: Προβολή της εικόνας της οθόνης μόνο στην εξωτερική συσκευή.

Κάθε φορά που πατάτε το πλήκτρο f4 αλλάζει η κατάσταση προβολής.

**ΣΗΜΕΙΩΣΗ:** Για βέλτιστα αποτελέσματα, ειδικά εάν επιλέξετε "Επέκταση", αυξήστε την ανάλυση της οθόνης της εξωτερικής συσκευής ως εξής: Στην οθόνη Έναρξης, πατήστε το

εικονίδιο **ιες πληκτρολογήστε τις λέξεις** πίνακας ελέγχου και επιλέξτε **Πίνακας Ελέγχου**.

Επιλέξτε **Εμφάνιση και Εξατομίκευση**. Στην ενότητα **Οθόνη**, επιλέξτε **Προσαρμογή ανάλυσης οθόνης**.

#### <span id="page-19-0"></span>**Σύνδεση ασύρματων οθονών συμβατών με το** Miracast (**μόνο σε επιλεγμένα μοντέλα**)

Για να εντοπίσετε και να συνδέσετε μια ασύρματη οθόνη συμβατή με το Miracast, ακολουθήστε τα παρακάτω βήματα.

Για να ανοίξετε το Miracast:

**▲** Μετακινήστε το δείκτη στην πάνω ή κάτω δεξιά γωνία της οθόνης Έναρξης ή της επιφάνειας εργασίας των Windows για να εμφανιστούν τα σύμβολα, πατήστε **Συσκευές**, πατήστε **Έργο** και ακολουθήστε τις οδηγίες που εμφανίζονται στην οθόνη.

– ή –

Σε επιλεγμένα μοντέλα tablet, πατήστε το εικονίδιο HP Quick Access to Miracast στην οθόνη Έναρξης και ακολουθήστε τις οδηγίες που εμφανίζονται στην οθόνη.

## <span id="page-20-0"></span>4 **Περιήγηση στην οθόνη**

Για να επιστρέψετε γρήγορα στην οθόνη Έναρξης, πατήστε το κουμπί των Windows .

Μπορείτε να περιηγηθείτε στην οθόνη του tablet με τους παρακάτω τρόπους:

- Κινήσεις αφής
- Εξωτερικό πληκτρολόγιο και προαιρετικό ποντίκι (πωλείται ξεχωριστά)
- **ΣΗΜΕΙΩΣΗ:** Μπορείτε να συνδέσετε ένα εξωτερικό ποντίκι USB (πωλείται ξεχωριστά) σε μια θύρα USB του tablet.

## **Χρήση των κινήσεων αφής**

#### **Πάτημα**

Χρησιμοποιήστε την κίνηση πατήματος/διπλού πατήματος για να επιλέξετε ή να ανοίξετε ένα στοιχείο στην οθόνη.

● Τοποθετήστε το δείκτη σε ένα στοιχείο στην οθόνη και πατήστε με ένα δάχτυλο στην οθόνη αφής για να το επιλέξετε. Πατήστε δύο φορές ένα στοιχείο για να το ανοίξετε.

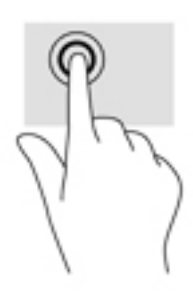

#### **Κύλιση με δύο δάχτυλα**

Χρησιμοποιήστε την κύλιση με δύο δάχτυλα για μετακίνηση προς τα πάνω, προς τα κάτω ή πλευρικά σε σελίδες ή εικόνες.

● Τοποθετήστε δύο δάχτυλα με μικρή απόσταση μεταξύ τους στην οθόνη αφής και σύρετέ τα προς τα πάνω, κάτω, αριστερά ή δεξιά.

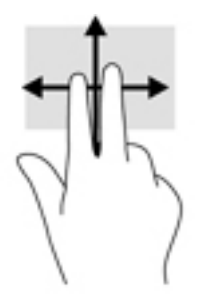

### <span id="page-21-0"></span>**Ζουμ με τσίμπημα δύο δαχτύλων**

Χρησιμοποιήστε την κίνηση τσιμπήματος και ζουμ με δύο δάχτυλα για να σμικρύνετε ή να μεγεθύνετε εικόνες ή κείμενο.

- Για να κάνετε σμίκρυνση, τοποθετήστε δύο δάχτυλα ανοιχτά στην οθόνη αφής και, στη συνέχεια, κλείστε τα.
- Για να κάνετε μεγέθυνση, τοποθετήστε δύο δάχτυλα κλειστά στην οθόνη αφής και, στη συνέχεια, ανοίξτε τα.

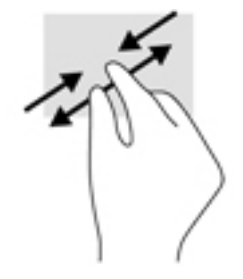

#### **Κλικ με δύο δάχτυλα**

Χρησιμοποιήστε το κλικ με δύο δάχτυλα για να ανοίξετε το μενού για κάποιο στοιχείο στην οθόνη.

- **ΣΗΜΕΙΩΣΗ:** Το κλικ με δύο δάχτυλα λειτουργεί ακριβώς όπως το δεξί κλικ ενός ποντικιού.
	- Τοποθετήστε δύο δάχτυλα στην οθόνη αφής και πιέστε τα κάτω για να ανοίξει το μενού επιλογών του επιλεγμένου στοιχείου.

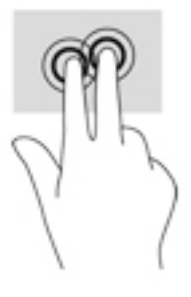

### <span id="page-22-0"></span>**Πέρασμα από τη δεξιά πλευρά**

Χρησιμοποιήστε το πέρασμα από τη δεξιά πλευρά για να εμφανίσετε τα σύμβολα, τα οποία παρέχουν δυνατότητα αναζήτησης, κοινής χρήσης, έναρξης εφαρμογών, πρόσβασης σε συσκευές ή αλλαγής ρυθμίσεων.

● Σύρετε απαλά το δάχτυλό σας από τη δεξιά πλευρά της οθόνης αφής προς τα αριστερά για να εμφανιστούν τα σύμβολα.

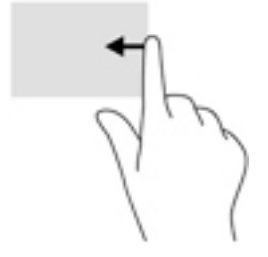

#### **Πέρασμα από την αριστερή πλευρά**

Χρησιμοποιήστε το πέρασμα από την αριστερή πλευρά για να εμφανίσετε τις ανοιχτές εφαρμογές ώστε να έχετε εύκολη πρόσβαση σε αυτές.

● Σύρετε απαλά το δάχτυλό σας από την αριστερή πλευρά της οθόνης αφής προς τα δεξιά για εναλλαγή μεταξύ των εφαρμογών. Χωρίς να σηκώσετε το δάχτυλό σας, σύρετέ το ξανά προς την αριστερή πλευρά για να εμφανιστούν όλες οι ανοιχτές εφαρμογές.

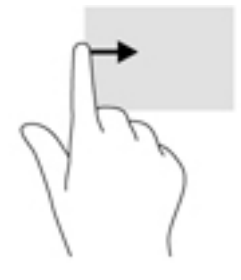

### <span id="page-23-0"></span>**Πέρασμα από την πάνω και κάτω πλευρά**

Χρησιμοποιήστε το πέρασμα από την πάνω ή κάτω πλευρά για να εμφανίσετε επιλογές εντολών που σας επιτρέπουν να προσαρμόζετε τις ανοιχτές εφαρμογές.

- **ΣΗΜΑΝΤΙΚΟ:** Όταν μια εφαρμογή είναι ανοιχτή, το πέρασμα από την πάνω πλευρά διαφέρει ανάλογα με την εφαρμογή.
	- Περάστε απαλά το δάχτυλό σας από την πάνω ή κάτω πλευρά για να εμφανίσετε τις επιλογές εντολών των εφαρμογών.

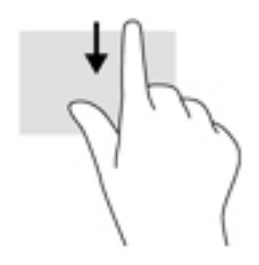

#### **Κύλιση με ένα δάχτυλο**

Χρησιμοποιήστε την ολίσθηση με ένα δάχτυλο για μετακίνηση ή κύλιση σε λίστες και σελίδες ή για τη μετακίνηση κάποιου στοιχείου.

- Για να πραγματοποιήσετε κύλιση στην οθόνη, σύρετε το δάχτυλό σας απαλά επάνω στην οθόνη προς την κατεύθυνση που θέλετε να μετακινηθείτε.
- Για να σύρετε ένα στοιχείο, πατήστε παρατεταμένα στο στοιχείο και σύρετέ το για να το μετακινήσετε.

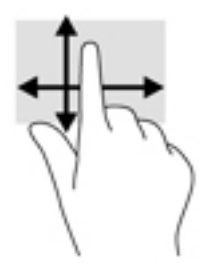

## <span id="page-24-0"></span>5 **Διαχείριση ενέργειας**

Το tablet λειτουργεί με τροφοδοσία από την μπαταρία ή από εξωτερική πηγή ρεύματος. Όταν το tablet λειτουργεί μόνο με τροφοδοσία από την μπαταρία και δεν υπάρχει διαθέσιμη πηγή τροφοδοσίας εναλλασσόμενου ρεύματος για να φορτίζεται η μπαταρία, είναι σημαντικό να παρακολουθείτε τη φόρτιση της μπαταρίας και να εξοικονομείτε ενέργεια.

### **Εκκίνηση και έξοδος από την αναστολή λειτουργίας και την αδρανοποίηση**

Τα Windows διαθέτουν δύο καταστάσεις εξοικονόμησης ενέργειας: την αναστολή λειτουργίας και την αδρανοποίηση.

- Αναστολή λειτουργίας—Η αναστολή λειτουργίας εκκινείται αυτόματα μετά από κάποιο διάστημα αδράνειας. Οι εργασίες σας αποθηκεύονται στη μνήμη κι έτσι μπορείτε να συνεχίσετε από εκεί που σταματήσατε, πολύ γρήγορα. Μπορείτε επίσης να εκκινήσετε την αναστολή λειτουργίας με μη αυτόματο τρόπο. Για περισσότερες πληροφορίες, ανατρέξτε στην ενότητα Εκκίνηση και έξοδος από την αναστολή λειτουργίας με μη αυτόματο τρόπο στη σελίδα 15.
- Αδρανοποίηση—Το tablet τίθεται αυτόματα σε κατάσταση αδρανοποίησης όταν η μπαταρία φτάσει σε οριακά χαμηλό επίπεδο φόρτισης. Στην κατάσταση αδρανοποίησης, η εργασία σας αποθηκεύεται σε ένα αρχείο αδρανοποίησης και το tablet απενεργοποιείται. Μπορείτε επίσης να εκκινήσετε την αδρανοποίηση με μη αυτόματο τρόπο. Για περισσότερες πληροφορίες, ανατρέξτε στην ενότητα [Εκκίνηση και έξοδος από την αδρανοποίηση με μη αυτόματο τρόπο](#page-25-0) ([μόνο σε επιλεγμένα μοντέλα](#page-25-0)) στη σελίδα 16.
- **ΠΡΟΣΟΧΗ:** Για να μειώσετε τον κίνδυνο πιθανής υποβάθμισης του ήχου και της εικόνας, απώλειας της λειτουργίας αναπαραγωγής ήχου ή εικόνας, ή απώλειας πληροφοριών, μην εκκινείτε την αναστολή λειτουργίας κατά την ανάγνωση ή την εγγραφή σε κάρτα εξωτερικών μέσων.
- **ΣΗΜΕΙΩΣΗ:** Όταν το tablet βρίσκεται σε αναστολή λειτουργίας ή αδρανοποίηση, δεν μπορείτε να πραγματοποιήσετε σύνδεση δικτύου ή να εκτελέσετε οποιαδήποτε λειτουργία στο tablet.

#### **Εκκίνηση και έξοδος από την αναστολή λειτουργίας με μη αυτόματο τρόπο**

Μπορείτε να εκκινήσετε την αναστολή λειτουργίας με έναν από τους εξής τρόπους:

- Κλείστε την οθόνη.
- Περάστε το δάχτυλό σας από τη δεξιά πλευρά της οθόνης Έναρξης ή της επιφάνειας εργασίας των Windows, για να εμφανιστούν τα σύμβολα. Πατήστε **Ρυθμίσεις**, επιλέξτε το εικονίδιο **Λειτουργία** και, έπειτα, επιλέξτε **Αναστολή λειτουργίας**.

Μπορείτε να πραγματοποιήσετε έξοδο από την αναστολή λειτουργίας με έναν από τους εξής τρόπους:

- Πατήστε σύντομα το κουμπί λειτουργίας.
- Πατήστε ή σύρετε το δάχτυλό σας στην οθόνη αφής.

Όταν το tablet πραγματοποιεί έξοδο από την αναστολή λειτουργίας, οι φωτεινές ενδείξεις λειτουργίας ανάβουν και η εργασία σας εμφανίζεται ξανά στην οθόνη.

<span id="page-25-0"></span>**ΣΗΜΕΙΩΣΗ:** Εάν έχετε ορίσει να απαιτείται κωδικός πρόσβασης κατά την έξοδο από την αναστολή λειτουργίας, πρέπει να εισαγάγετε τον κωδικό πρόσβασης των Windows για να επανέλθει η εργασία σας στην οθόνη.

#### **Εκκίνηση και έξοδος από την αδρανοποίηση με μη αυτόματο τρόπο** (**μόνο σε επιλεγμένα μοντέλα**)

Μπορείτε να ενεργοποιήσετε τη λειτουργία εκκίνησης της αδρανοποίησης από το χρήστη και να αλλάξετε άλλες ρυθμίσεις παροχής ενέργειας και σχετικά χρονικά όρια από το μενού "Επιλογές λειτουργίας".

1**.** Στην οθόνη Έναρξης, πατήστε το εικονίδιο  $\Box$ , πληκτρολογήστε τις λέξεις επιλογές

λειτουργίας και, στη συνέχεια, επιλέξτε **Επιλογές λειτουργίας**.

- 2**.** Στο αριστερό παράθυρο, πατήστε **Επιλέξτε την ενέργεια του κουμπιού τροφοδοσίας**.
- 3**.** Πατήστε **Αλλαγή των ρυθμίσεων που δεν είναι διαθέσιμες αυτήν τη στιγμή**.
- 4**.** Στην περιοχή **Όταν πατάω το κουμπί τροφοδοσίας**, επιλέξτε **Αδρανοποίηση**.
- 5**.** Πατήστε **Αποθήκευση αλλαγών**.

Για έξοδο από την αδρανοποίηση:

**▲** Πατήστε στιγμιαία το κουμπί λειτουργίας.

Όταν το tablet πραγματοποιεί έξοδο από την αδρανοποίηση, οι φωτεινές ενδείξεις λειτουργίας ανάβουν και η εργασία σας εμφανίζεται ξανά στην οθόνη.

**ΣΗΜΕΙΩΣΗ:** Εάν έχετε ορίσει να απαιτείται κωδικός πρόσβασης κατά την έξοδο από την αδρανοποίηση, πρέπει να εισαγάγετε τον κωδικό πρόσβασης των Windows για να επανέλθει η εργασία σας στην οθόνη.

#### **Ορισμός προστασίας με κωδικό πρόσβασης κατά την επαναφορά** (**έξοδος από την αναστολή λειτουργίας ή την αδρανοποίηση**)

Για να ρυθμίσετε το tablet να ζητά κωδικό πρόσβασης κατά την έξοδο από την αναστολή λειτουργίας ή την αδρανοποίηση, ακολουθήστε τα παρακάτω βήματα:

1**.** Στην οθόνη Έναρξης, πατήστε το εικονίδιο  $\Box$ , πληκτρολογήστε τις λέξεις επιλογές

λειτουργίας και, στη συνέχεια, επιλέξτε **Επιλογές λειτουργίας**.

 $-*η*$  -

- 2**.** Στο αριστερό τμήμα του παραθύρου, πατήστε **Απαιτείται κωδικός πρόσβασης κατά την επανενεργοποίηση**.
- 3**.** Πατήστε **Αλλαγή των ρυθμίσεων που δεν είναι διαθέσιμες αυτήν τη στιγμή**.
- <span id="page-26-0"></span>4**.** Πατήστε **Απαιτείται κωδικός πρόσβασης** (**προτείνεται**).
	- **ΣΗΜΕΙΩΣΗ:** Εάν χρειάζεται να δημιουργήσετε κωδικό πρόσβασης λογαριασμού χρήστη ή να αλλάξετε τον τρέχοντα κωδικό πρόσβασης λογαριασμού χρήστη, πατήστε **Δημιουργία ή αλλαγή του κωδικού πρόσβασης λογαριασμού** και, στη συνέχεια, ακολουθήστε τις οδηγίες που εμφανίζονται στην οθόνη. Εάν δεν χρειάζεται να δημιουργήσετε ή να αλλάξετε έναν κωδικό πρόσβασης λογαριασμού χρήστη, προχωρήστε στο βήμα 5.
- 5**.** Πατήστε **Αποθήκευση αλλαγών**.

## **Λειτουργία με τροφοδοσία από την μπαταρία**

Όταν υπάρχει φορτισμένη μπαταρία στο tablet και το tablet δεν είναι συνδεδεμένο σε εξωτερική τροφοδοσία, τότε το tablet λειτουργεί με τροφοδοσία από την μπαταρία. Όταν το tablet είναι απενεργοποιημένο και αποσυνδεδεμένο από την εξωτερική τροφοδοσία, η μπαταρία αποφορτίζεται με αργό ρυθμό. Το tablet εμφανίζει ένα μήνυμα, εάν η μπαταρία φτάσει σε χαμηλό ή οριακά χαμηλό επίπεδο φόρτισης.

Η διάρκεια της μπαταρίας του tablet διαφέρει ανάλογα με τις ρυθμίσεις διαχείρισης ενέργειας, τα προγράμματα που εκτελούνται, τη φωτεινότητα της οθόνης, τις εξωτερικές συσκευές που είναι συνδεδεμένες και άλλους παράγοντες.

#### **Εργοστασιακή μπαταρία**

Για να παρακολουθήσετε την κατάσταση της μπαταρίας ή εάν η μπαταρία αποφορτίζεται πολύ γρήγορα, εκτελέστε το εργαλείο "Έλεγχος μπαταρίας" της εφαρμογής HP Support Assistant.

1**.** Στην οθόνη Έναρξης, πατήστε το εικονίδιο **1.** πληκτρολογήστε τη λέξη support και

επιλέξτε την εφαρμογή HP Support Assistant.

 $-$  ń –

Στην επιφάνεια εργασίας των Windows, πατήστε το ερωτηματικό στην περιοχή ειδοποιήσεων, στη δεξιά πλευρά της γραμμής εργασιών.

2**.** Επιλέξτε **Μπαταρία και απόδοση**. Εάν το εργαλείο "Έλεγχος μπαταρίας" υποδείξει ότι πρέπει να αντικαταστήσετε την μπαταρία, επικοινωνήστε με την υποστήριξη.

Οι μπαταρίες (ή η μπαταρία) του προϊόντος δεν μπορούν να αντικατασταθούν εύκολα από το χρήστη. Η αφαίρεση ή η αντικατάσταση της μπαταρίας μπορεί να καταστήσει άκυρη την εγγύηση του προϊόντος. Εάν η μπαταρία αποφορτίζεται πολύ γρήγορα, επικοινωνήστε με την υποστήριξη. Όταν η μπαταρία φτάσει στο τέλος της ωφέλιμης ζωής της, μην την απορρίψετε μαζί με τα οικιακά απορρίμματα. Ακολουθήστε τους νόμους και τους κανονισμούς που ισχύουν στη χώρα/περιοχή σας για την απόρριψη μπαταριών.

#### **Εύρεση πληροφοριών για τις μπαταρίες**

Για να αποκτήσετε πρόσβαση στις πληροφορίες της μπαταρίας:

1**.** Στην οθόνη Έναρξης, πατήστε το εικονίδιο **(Ο)**, πληκτρολογήστε τη λέξη support και επιλέξτε την εφαρμογή HP Support Assistant.

 $-*η*$  –

Στην επιφάνεια εργασίας των Windows, πατήστε το ερωτηματικό στην περιοχή ειδοποιήσεων, στη δεξιά πλευρά της γραμμής εργασιών.

2**.** Επιλέξτε **Μπαταρία και απόδοση**.

#### <span id="page-27-0"></span>**Εξοικονόμηση ενέργειας μπαταρίας**

Για να εξοικονομήσετε μπαταρία και να μεγιστοποιήσετε τη διάρκεια ζωής της:

- Μειώστε τη φωτεινότητα της οθόνης.
- Επιλέξτε τη ρύθμιση **Εξοικονόμηση ενέργειας** στο μενού "Επιλογές λειτουργίας".
- Απενεργοποιήστε τις ασύρματες συσκευές, όταν δεν τις χρησιμοποιείτε.
- Αποσυνδέστε τις εξωτερικές συσκευές που δεν χρησιμοποιείτε και οι οποίες δεν είναι συνδεδεμένες σε εξωτερική πηγή τροφοδοσίας, π.χ. μια εξωτερική μονάδα σκληρού δίσκου συνδεδεμένη σε θύρα USB.
- Τερματίστε τη λειτουργία, απενεργοποιήστε ή αφαιρέστε τις κάρτες εξωτερικών μέσων που δεν χρησιμοποιείτε.
- Πριν σταματήσετε την εργασία σας, εκκινήστε την αναστολή λειτουργίας ή τερματίστε τη λειτουργία του tablet.

## **Λειτουργία με τροφοδοσία** AC

Για πληροφορίες σχετικά με τη σύνδεση σε τροφοδοσία AC, ανατρέξτε στον οδηγό *Γρήγορη έναρξη*  που περιλαμβάνεται στη συσκευασία του tablet.

Το tablet δεν χρησιμοποιεί ενέργεια από την μπαταρία όταν είναι συνδεδεμένο σε τροφοδοσία AC μέσω εγκεκριμένου τροφοδοτικού AC ή προαιρετικής συσκευής επιτραπέζιας σύνδεσης/επέκτασης.

**ΠΡΟΕΙΔ/ΣΗ!** Για να μειώσετε τα πιθανά προβλήματα ασφάλειας, να χρησιμοποιείτε μόνο το τροφοδοτικό AC που παρέχεται με το tablet ή τροφοδοτικό AC αντικατάστασης ή συμβατό τροφοδοτικό AC που παρέχεται από την ΗΡ.

Συνδέστε το tablet σε τροφοδοσία AC σε οποιαδήποτε από τις παρακάτω περιπτώσεις:

**ΠΡΟΕΙΔ/ΣΗ!** Μην φορτίζετε την μπαταρία του tablet όταν βρίσκεστε σε αεροπλάνο.

- **Κατά τη φόρτιση ή βαθμονόμηση της μπαταρίας**
- Κατά την εγκατάσταση ή τροποποίηση λογισμικού συστήματος
- Κατά τη δημιουργία αντιγράφων ασφαλείας ή την εκτέλεση αποκατάστασης

Όταν συνδέετε το tablet σε τροφοδοσία AC:

- Αρχίζει να φορτίζεται η μπαταρία.
- Αυξάνεται η φωτεινότητα της οθόνης.
- Αλλάζει η εμφάνιση του εικονιδίου του μετρητή ενέργειας στην επιφάνεια εργασίας των Windows.

Όταν αποσυνδέετε τον υπολογιστή από την τροφοδοσία AC:

- <span id="page-28-0"></span>● Το tablet μεταβαίνει σε τροφοδοσία από την μπαταρία.
- Μειώνεται αυτόματα η φωτεινότητα της οθόνης για εξοικονόμηση μπαταρίας.
- Αλλάζει η εμφάνιση του εικονιδίου του μετρητή ενέργειας στην επιφάνεια εργασίας των Windows.

#### **Αντιμετώπιση προβλημάτων τροφοδοσίας**

Ελέγξτε το τροφοδοτικό AC εάν το tablet παρουσιάζει κάποιο από τα παρακάτω συμπτώματα όταν το συνδέετε σε τροφοδοσία AC:

- Το tablet δεν ενεργοποιείται.
- Οι φωτεινές ενδείξεις λειτουργίας δεν ανάβουν (μόνο σε επιλεγμένα μοντέλα).

Για να ελέγξετε το τροφοδοτικό AC:

- 1**.** Τερματίστε τη λειτουργία του tablet.
- 2**.** Συνδέστε το τροφοδοτικό AC στο tablet και έπειτα σε μια πρίζα AC.
- 3**.** Ενεργοποιήστε το tablet.
	- Εάν το tablet ενεργοποιηθεί ή οι φωτεινές ενδείξεις λειτουργίας *ανάψουν*, το τροφοδοτικό AC λειτουργεί κανονικά.
	- Εάν το tablet δεν ενεργοποιηθεί ή οι φωτεινές ενδείξεις λειτουργίας παραμένουν *σβηστές*, ελέγξτε εάν το τροφοδοτικό AC είναι καλά συνδεδεμένο στο tablet και στην πρίζα AC.
	- Εάν οι συνδέσεις είναι σωστές και το tablet δεν ενεργοποιηθεί ή οι φωτεινές ενδείξεις λειτουργίας παραμένουν *σβηστές*, το τροφοδοτικό AC δεν λειτουργεί και πρέπει να αντικατασταθεί.

Για πληροφορίες σχετικά με την προμήθεια τροφοδοτικού AC αντικατάστασης, επικοινωνήστε με την υποστήριξη.

## **Τερματισμός λειτουργίας** (**απενεργοποίηση**) **του** tablet

**ΠΡΟΣΟΧΗ:** Κατά την απενεργοποίηση του tablet, οι πληροφορίες που δεν έχουν αποθηκευτεί διαγράφονται. Φροντίστε να αποθηκεύσετε τις εργασίες σας προτού τερματίσετε τη λειτουργία του tablet.

Η εντολή "Τερματισμός λειτουργίας" κλείνει όλα τα ανοιχτά προγράμματα, περιλαμβανομένου του λειτουργικού συστήματος, και κατόπιν απενεργοποιεί την οθόνη και το tablet.

Τερματίστε τη λειτουργία του tablet σε οποιαδήποτε από τις ακόλουθες περιπτώσεις:

- Όταν πρέπει να αποκτήσετε πρόσβαση στα εσωτερικά εξαρτήματα του tablet (μόνο σε επιλεγμένα μοντέλα)
- Όταν το tablet πρόκειται να μείνει αχρησιμοποίητο και αποσυνδεδεμένο από εξωτερική πηγή τροφοδοσίας για παρατεταμένο χρονικό διάστημα

Παρότι μπορείτε να τερματίσετε τη λειτουργία του tablet με το κουμπί λειτουργίας, η συνιστώμενη διαδικασία είναι να χρησιμοποιήσετε την εντολή τερματισμού λειτουργίας των Windows.

**ΣΗΜΕΙΩΣΗ:** Εάν το tablet είναι σε αναστολή λειτουργίας ή σε αδρανοποίηση, πραγματοποιήστε έξοδο από την αναστολή λειτουργίας ή την αδρανοποίηση πατώντας στιγμιαία το κουμπί λειτουργίας.

- 1**.** Αποθηκεύστε την εργασία σας και κλείστε όλες τις ανοιχτές εφαρμογές.
- 2**.** Περάστε το δάχτυλό σας από τη δεξιά πλευρά της οθόνης Έναρξης ή της επιφάνειας εργασίας των Windows, για να εμφανιστούν τα σύμβολα.
- 3**.** Πατήστε **Ρυθμίσεις**, επιλέξτε το εικονίδιο **Λειτουργία** και επιλέξτε **Τερματισμός λειτουργίας**.

Εάν το tablet δεν αποκρίνεται και δεν μπορείτε να χρησιμοποιήσετε τη διαδικασία τερματισμού λειτουργίας που προαναφέρθηκε, δοκιμάστε τις ακόλουθες διαδικασίες αναγκαστικού τερματισμού με τη σειρά που αναφέρονται:

- Πατήστε και κρατήστε πατημένο το κουμπί λειτουργίας για τουλάχιστον 5 δευτερόλεπτα.
- Αποσυνδέστε το tablet από την εξωτερική τροφοδοσία.
- Στα μοντέλα με μπαταρία αντικατάστασης από το χρήστη, αφαιρέστε την μπαταρία.

## <span id="page-30-0"></span>6 **Συντήρηση του** tablet

Είναι πολύ σημαντικό να συντηρείτε τακτικά το tablet σας για να το διατηρείτε στην καλύτερη δυνατή κατάσταση. Αυτό το κεφάλαιο εξηγεί πώς μπορείτε να χρησιμοποιήσετε ορισμένα εργαλεία, όπως η Εκκαθάριση Δίσκου. Επίσης, παρέχονται πληροφορίες για την ενημέρωση των εφαρμογών και των προγραμμάτων οδήγησης, βήματα για τον καθαρισμό του tablet και συμβουλές για τη μεταφορά του όταν ταξιδεύετε.

## **Βελτίωση της απόδοσης**

Εκτελώντας τακτικές εργασίες συντήρησης με εργαλεία όπως η Εκκαθάριση Δίσκου, μπορείτε να βελτιώσετε την απόδοση του tablet σας.

#### **Χρήση της Εκκαθάρισης Δίσκου**

Χρησιμοποιήστε την Εκκαθάριση Δίσκου για να εντοπίσετε άχρηστα αρχεία στο σκληρό δίσκο, τα οποία μπορείτε να διαγράψετε με ασφάλεια για να αποδεσμεύσετε χώρο και να βοηθήσετε το tablet να λειτουργεί πιο αποτελεσματικά.

Για να εκτελέσετε την Εκκαθάριση Δίσκου:

1**.** Στην οθόνη Έναρξης, πατήστε το εικονίδιο  $\bullet$ , πληκτρολογήστε τη λέξη δίσκος και, στη

συνέχεια, επιλέξτε μία από τις παρακάτω επιλογές για να απελευθερώσετε χώρο στο tablet σας.

- **Εφαρμογές**—Απεγκατάσταση εφαρμογών
- **Μέσα και αρχεία**—Διαγραφή μέσων ή/και αρχείων
- **Κάδος ανακύκλωσης**—Άδειασμα του Κάδου ανακύκλωσης
- 2**.** Ακολουθήστε τις οδηγίες που εμφανίζονται στην οθόνη.

## **Ενημέρωση εφαρμογών και προγραμμάτων οδήγησης**

Η ΗΡ συνιστά να ενημερώνετε τακτικά τις εφαρμογές και τα προγράμματα οδήγησης. Οι ενημερώσεις μπορούν να επιλύσουν προβλήματα και να προσθέσουν νέες λειτουργίες και επιλογές στο tablet. Για παράδειγμα, τα παλιότερα στοιχεία γραφικών μπορεί να μην λειτουργούν σωστά με τις πιο πρόσφατες εφαρμογές παιχνιδιών. Εάν δεν έχετε το πιο πρόσφατο πρόγραμμα οδήγησης, δεν θα μπορείτε να εκμεταλλευτείτε το σύνολο των δυνατοτήτων του εξοπλισμού σας.

Για να λάβετε τις πιο πρόσφατες εκδόσεις των εφαρμογών και των προγραμμάτων οδήγησης της ΗΡ, επισκεφτείτε τη διεύθυνση [http://www.hp.com/support.](http://www.hp.com/support) Επίσης, μπορείτε να εγγραφείτε για να λαμβάνετε αυτόματες ειδοποιήσεις ενημερώσεων και να ενημερώνεστε αμέσως μόλις γίνονται διαθέσιμες.

<span id="page-31-0"></span>Εάν επιθυμείτε να ενημερώσετε τις εφαρμογές και τα προγράμματα οδήγησης, ακολουθήστε τις παρακάτω οδηγίες:

1**.** Στην οθόνη Έναρξης, πατήστε το εικονίδιο , πληκτρολογήστε τη λέξη support και

επιλέξτε την εφαρμογή HP Support Assistant.

-ή-

Στην επιφάνεια εργασίας των Windows, πατήστε το ερωτηματικό στην περιοχή ειδοποιήσεων, στη δεξιά πλευρά της γραμμής εργασιών.

- 2**.** Πατήστε **Ενημερώσεις και βελτιστοποιήσεις απόδοσης** και στη συνέχεια πατήστε **Έλεγχος για ενημερώσεις** HP **τώρα**.
- 3**.** Ακολουθήστε τις οδηγίες που εμφανίζονται στην οθόνη.

## **Καθαρισμός του** tablet

Χρησιμοποιήστε τα παρακάτω προϊόντα για να καθαρίσετε το tablet με ασφάλεια:

- Χλωριούχο διμεθυλοβενζυλαμμώνιο μέγιστης συγκέντρωσης 0,3% (για παράδειγμα, μαντηλάκια μίας χρήσης, τα οποία διατίθενται σε διάφορες μάρκες)
- Υγρό καθαρισμού γυάλινων επιφανειών χωρίς οινόπνευμα
- Διάλυμα νερού και ήπιου καθαριστικού
- Στεγνό πανάκι καθαρισμού με μικροΐνες ή σαμουά (αντιστατικό πανάκι χωρίς λάδι)
- Αντιστατικά πανάκια

**ΠΡΟΣΟΧΗ:** Αποφύγετε τα ισχυρά διαλυτικά που μπορεί να προκαλέσουν μόνιμη βλάβη στο tablet. Εάν δεν είστε βέβαιοι για το αν μπορείτε να χρησιμοποιήσετε με ασφάλεια κάποιο καθαριστικό προϊόν για το tablet, ελέγξτε τα συστατικά του για να βεβαιωθείτε ότι δεν περιλαμβάνει οινόπνευμα, ακετόνη, χλωριούχο αμμώνιο, μεθυλενοχλωρίδιο και υδρογονάνθρακες.

Τα ινώδη υλικά, όπως το χαρτί κουζίνας, μπορούν να χαράξουν το tablet. Με το χρόνο, παγιδεύονται στις γρατσουνιές σωματίδια βρωμιάς και καθαριστικές ουσίες.

#### **Διαδικασίες καθαρισμού**

Ακολουθήστε τις διαδικασίες της ενότητας αυτής για να καθαρίσετε το tablet σας με ασφάλεια.

**ΠΡΟΕΙΔ/ΣΗ!** Για να αποφύγετε τον κίνδυνο πρόκλησης ηλεκτροπληξίας ή βλάβης στα εξαρτήματα, μην επιχειρήσετε να καθαρίσετε το tablet όταν είναι σε λειτουργία.

- 1**.** Απενεργοποιήστε το tablet.
- 2**.** Αποσυνδέστε την τροφοδοσία AC.
- 3**.** Αποσυνδέστε όλες τις τροφοδοτούμενες εξωτερικές συσκευές.

**ΠΡΟΣΟΧΗ:** Για να μην προκαλέσετε βλάβη στα εσωτερικά εξαρτήματα, μην ψεκάζετε υγρά καθαρισμού απευθείας επάνω στην επιφάνεια του tablet. Τα υγρά που ψεκάζονται επάνω στην επιφάνεια μπορούν να προκαλέσουν μόνιμη βλάβη στα εσωτερικά εξαρτήματα.

#### <span id="page-32-0"></span>**Καθαρισμός της οθόνης**

Σκουπίστε απαλά την οθόνη με ένα μαλακό πανί χωρίς χνούδι που έχετε νοτίσει με ένα καθαριστικό γυάλινων επιφανειών χωρίς οινόπνευμα. Βεβαιωθείτε ότι η οθόνη είναι στεγνή πριν κλείσετε το tablet.

#### **Καθαρισμός πλαϊνών πλευρών ή καλύμματος**

Για να καθαρίσετε τις πλαϊνές πλευρές ή το κάλυμμα, χρησιμοποιήστε ένα μαλακό πανί με μικροΐνες ή σαμουά που έχετε νοτίσει με ένα από τα διαλύματα καθαρισμού που αναφέρονται παραπάνω ή χρησιμοποιήστε ένα αποδεκτό πανάκι μίας χρήσης.

**ΣΗΜΕΙΩΣΗ:** Όταν καθαρίζετε το κάλυμμα του tablet, κάντε κυκλικές κινήσεις για να αφαιρέσετε τη σκόνη και τη βρωμιά.

## **Ταξίδια ή αποστολή του** tablet

Εάν πρέπει να ταξιδέψετε ή να στείλετε το tablet σας κάπου, ακολουθήστε τις παρακάτω συμβουλές για να προστατέψετε τον εξοπλισμό σας.

- Προετοιμάστε το tablet για ταξίδι ή αποστολή:
	- Δημιουργήστε αντίγραφα ασφαλείας των πληροφοριών και αποθηκεύστε τα σε μια εξωτερική μονάδα δίσκου.
	- Αφαιρέστε όλες τις κάρτες εξωτερικών μέσων, π.χ. κάρτες μνήμης.
	- Απενεργοποιήστε και έπειτα αποσυνδέστε όλες τις εξωτερικές συσκευές.
	- Τερματίστε τη λειτουργία του tablet.
- Πάρτε μαζί σας αντίγραφο ασφαλείας των πληροφοριών σας. Κρατήστε τα αντίγραφα ασφαλείας ξεχωριστά από το tablet.
- Όταν ταξιδεύετε αεροπορικώς, μεταφέρετε το tablet ως χειραποσκευή. Μην το παραδώσετε μαζί με τις υπόλοιπες αποσκευές σας.
- **ΠΡΟΣΟΧΗ:** Να αποφεύγετε την έκθεση των μονάδων δίσκου σε μαγνητικά πεδία. Συσκευές ασφαλείας με μαγνητικά πεδία είναι και οι συσκευές ελέγχου επιβατών στα αεροδρόμια, καθώς και οι ράβδοι χειρός. Οι κυλιόμενοι ιμάντες και άλλες παρόμοιες συσκευές ασφαλείας των αεροδρομίων που ελέγχουν τις αποσκευές χειρός, χρησιμοποιούν ακτίνες Χ αντί για μαγνητισμό και δεν προκαλούν βλάβη στις μονάδες δίσκου.
- Εάν σκοπεύετε να χρησιμοποιήσετε το tablet κατά τη διάρκεια της πτήσης, περιμένετε να ακούσετε την ανακοίνωση που σας ενημερώνει ότι επιτρέπεται η χρήση του. Η χρήση του tablet κατά τη διάρκεια της πτήσης έγκειται στη διακριτική ευχέρεια της αεροπορικής εταιρείας.
- Εάν πρόκειται να αποστείλετε κάπου το tablet, χρησιμοποιήστε προστατευτική συσκευασία και επισημάνετέ τη με την ένδειξη ΕΥΘΡΑΥΣΤΟ.
- Η χρήση των ασύρματων συσκευών μπορεί να απαγορεύεται σε ορισμένα περιβάλλοντα. Αυτοί οι περιορισμοί ενδέχεται να ισχύουν σε αεροπλάνα, νοσοκομεία, κοντά σε εκρηκτικές ύλες και σε επικίνδυνες τοποθεσίες. Εάν δεν είστε βέβαιοι σχετικά με την πολιτική που ισχύει για τη χρήση κάποιας ασύρματης συσκευής του tablet σας, ζητήστε άδεια για τη χρήση του tablet πριν το ενεργοποιήσετε.
- Εάν ταξιδεύετε σε όλο τον κόσμο, ακολουθήστε τις παρακάτω υποδείξεις:
- Ελέγξτε τους τελωνειακούς κανονισμούς σχετικά με τα tablet για κάθε χώρα/περιοχή στο δρομολόγιό σας.
- Ελέγξτε το καλώδιο τροφοδοσίας και τις απαιτήσεις για το τροφοδοτικό για κάθε τοποθεσία στην οποία σκοπεύετε να χρησιμοποιήσετε το tablet. Η ισχύς, η συχνότητα και οι διαμορφώσεις των βυσμάτων διαφέρουν.
- **ΠΡΟΕΙΔ/ΣΗ!** Για να μειώσετε τον κίνδυνο ηλεκτροπληξίας, πρόκλησης πυρκαγιάς ή βλάβης στον εξοπλισμό, μην επιχειρήσετε να συνδέσετε το tablet με κιτ μετατροπέα τάσης που διατίθεται στο εμπόριο για οικιακές συσκευές.

## <span id="page-34-0"></span>7 **Προστασία του** tablet **και των πληροφοριών**

Η ασφάλεια του υπολογιστή είναι απαραίτητη για την προστασία του απορρήτου, της ακεραιότητας και της διαθεσιμότητας των πληροφοριών. Οι τυπικές λύσεις ασφαλείας που παρέχουν το λειτουργικό σύστημα Windows, οι εφαρμογές της HP, το Setup Utility (BIOS) που δεν αποτελεί μέρος των Windows και άλλο λογισμικό τρίτων κατασκευαστών μπορούν να προστατέψουν το tablet από ποικίλους κινδύνους, όπως ιοί, ιοί τύπου worm και άλλοι τύποι κώδικα κακόβουλης λειτουργίας.

**ΣΗΜΑΝΤΙΚΟ:** Ορισμένες λειτουργίες που αναφέρονται σε αυτό το κεφάλαιο μπορεί να μην είναι διαθέσιμες στο δικό σας tablet.

## **Χρήση των κωδικών πρόσβασης**

Ο κωδικός πρόσβασης είναι ένα σύνολο χαρακτήρων που επιλέγετε για την προστασία των πληροφοριών του tablet σας και των online συναλλαγών σας. Μπορείτε να ορίσετε διάφορους τύπους κωδικών πρόσβασης. Για παράδειγμα, όταν εγκαταστήσατε το tablet για πρώτη φορά, σας ζητήθηκε να δημιουργήσετε έναν κωδικό πρόσβασης χρήστη για την προστασία του. Μπορείτε να ορίσετε και πρόσθετους κωδικούς πρόσβασης στα Windows ή στο HP Setup Utility (BIOS), που είναι προεγκατεστημένο στο tablet.

Ενδεχομένως να σας εξυπηρετήσει να χρησιμοποιήσετε τον ίδιο κωδικό πρόσβασης σε μια λειτουργία του Setup Utility (BIOS) και σε μια λειτουργία ασφαλείας των Windows.

Για να δημιουργήστε και να αποθηκεύσετε κωδικούς πρόσβασης, ακολουθήστε τις παρακάτω συμβουλές:

- Για να μειώσετε τον κίνδυνο αδυναμίας πρόσβασης στον υπολογιστή, γράψτε όλους τους κωδικούς πρόσβασης και φυλάξτε τους σε ασφαλές μέρος, μακριά από το tablet. Μην αποθηκεύετε τους κωδικούς πρόσβασης σε κάποιο αρχείο στο tablet.
- Κατά τη δημιουργία κωδικών πρόσβασης, τηρήστε τις απαιτήσεις που ορίζονται από το πρόγραμμα.
- Να αλλάζετε τους κωδικούς πρόσβασης τουλάχιστον κάθε τρεις μήνες.
- Ιδανικός κωδικός πρόσβασης είναι αυτός που έχει γράμματα, σημεία στίξης, σύμβολα και αριθμούς.
- Προτού στείλετε το tablet για επισκευή, δημιουργήστε αντίγραφα ασφαλείας των αρχείων σας, διαγράψτε τα αρχεία με εμπιστευτικές πληροφορίες και καταργήστε όλες τις ρυθμίσεις κωδικών πρόσβασης.

Για περισσότερες πληροφορίες σχετικά με τους κωδικούς πρόσβασης των Windows, όπως είναι οι κωδικοί πρόσβασης προφύλαξης οθόνης:

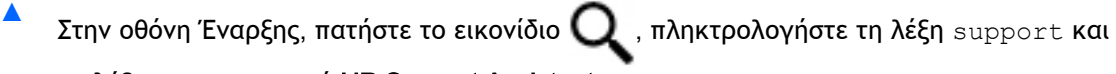

επιλέξτε την εφαρμογή HP Support Assistant.

-ή-

Στην επιφάνεια εργασίας των Windows, πατήστε το ερωτηματικό στην περιοχή ειδοποιήσεων, στη δεξιά πλευρά της γραμμής εργασιών.

#### <span id="page-35-0"></span>**Ορισμός κωδικών πρόσβασης στα** Windows

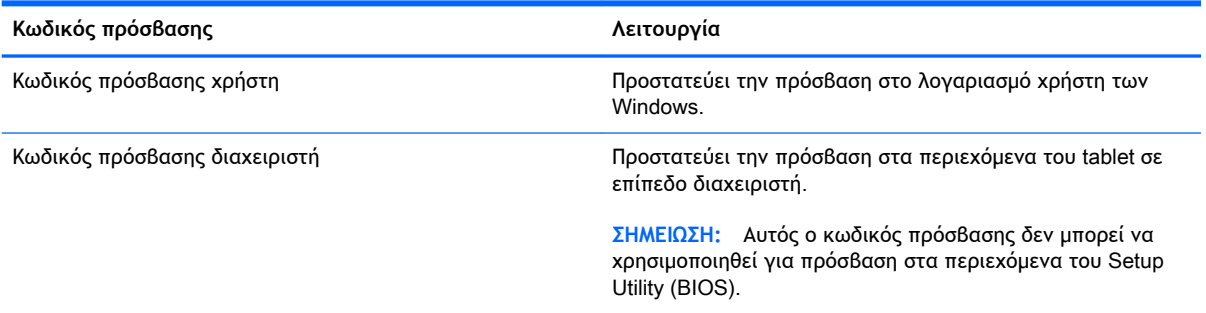

### **Ορισμός κωδικών πρόσβασης στο** Setup Utility (BIOS)

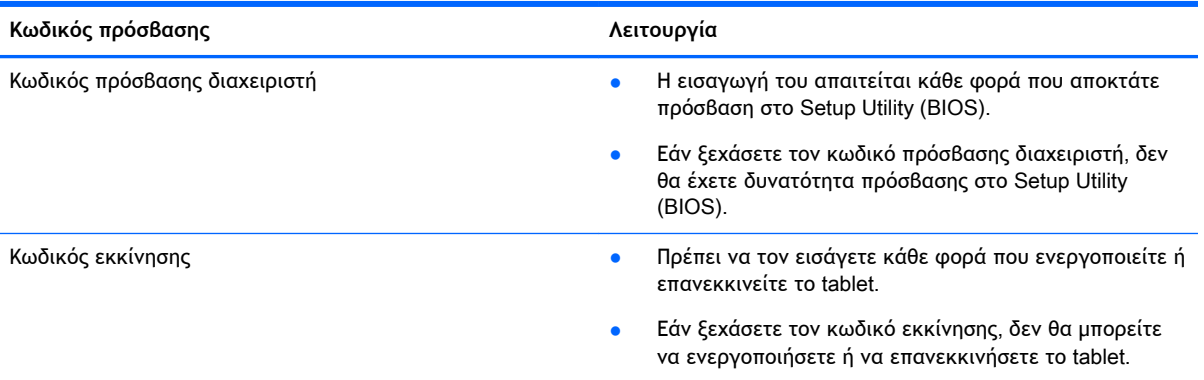

Για να ορίσετε, αλλάξετε ή διαγράψετε έναν κωδικό πρόσβασης διαχειριστή ή έναν κωδικό εκκίνησης στο Setup Utility (BIOS):

- **ΣΗΜΕΙΩΣΗ:** Εάν διαθέτετε tablet με αποσπώμενο πληκτρολόγιο ή βάση πληκτρολογίου, συνδέστε τα πριν προβείτε στα παρακάτω βήματα.
	- 1**.** Απενεργοποιήστε το tablet.
	- 2**.** Κρατήστε πατημένο το κουμπί **μείωσης έντασης ήχου**.
	- 3**.** Κρατώντας πατημένο το κουμπί **μείωσης έντασης ήχου**, πατήστε το κουμπί λειτουργίας για να ενεργοποιήσετε το tablet.

Εμφανίζεται το μενού εκκίνησης.

4**.** Επιλέξτε **Ασφάλεια** και, στη συνέχεια, ακολουθήστε τις οδηγίες που εμφανίζονται στην οθόνη.

Οι αλλαγές τίθενται σε ισχύ μετά την επανεκκίνηση του tablet.

## **Χρήση του λογισμικού ασφαλείας για το** Internet

Όταν χρησιμοποιείτε το tablet για πρόσβαση σε email, δίκτυο ή το Internet, υπάρχει πιθανότητα να εκτεθεί σε ιούς υπολογιστών, κατασκοπευτικό λογισμικό και άλλες ηλεκτρονικές απειλές. Το tablet σας μπορεί να διαθέτει προεγκατεστημένη μια δοκιμαστική έκδοση λογισμικού ασφαλείας για το

<span id="page-36-0"></span>Internet με λειτουργίες προστασίας από ιούς και τείχος προστασίας για την ασφάλεια του tablet. Για να παρέχει διαρκή προστασία από ιούς που ανακαλύπτονται συνεχώς και άλλους κινδύνους για την ασφάλεια, το λογισμικό ασφαλείας πρέπει να ενημερώνεται συνεχώς. Συνιστάται ανεπιφύλακτα να αναβαθμίσετε τη δοκιμαστική έκδοση του λογισμικού ασφαλείας ή να αγοράσετε ένα πρόγραμμα της επιλογής σας, ώστε να προστατεύετε πλήρως το tablet σας.

#### **Χρήση του λογισμικού προστασίας από ιούς**

Οι ιοί υπολογιστών μπορούν να καταστρέψουν το λειτουργικό σύστημα, εφαρμογές ή βοηθητικά προγράμματα ή να προκαλέσουν ανωμαλίες στη λειτουργία τους. Το λογισμικό προστασίας από ιούς μπορεί να εντοπίσει και να καταστρέψει τους περισσότερους ιούς υπολογιστών και στις περισσότερες περιπτώσεις μπορεί να επιδιορθώσει τυχόν βλάβες που έχουν προκληθεί.

Για να παρέχει συνεχή προστασία από ιούς που έχουν ανακαλυφτεί πρόσφατα, το λογισμικό προστασίας από ιούς πρέπει να ενημερώνεται συνεχώς.

Στο tablet σας ενδέχεται να υπάρχει προεγκατεστημένο ένα πρόγραμμα προστασίας από ιούς. Συνιστάται ανεπιφύλακτα η χρήση ενός προγράμματος προστασίας από ιούς της επιλογής σας, ώστε να προστατεύετε πλήρως το tablet σας.

Για περισσότερες πληροφορίες σχετικά με τους ιούς των tablet, πατήστε το εικονίδιο  $\Box$  στην

οθόνη Έναρξης, πληκτρολογήστε τη λέξη support και, στη συνέχεια, επιλέξτε την εφαρμογή HP Support Assistant. Εναλλακτικά, στην επιφάνεια εργασίας των Windows, πατήστε το εικονίδιο ερωτηματικού στην περιοχή ειδοποιήσεων, στη δεξιά πλευρά της γραμμής εργασιών.

#### **Χρήση του λογισμικού τείχους προστασίας**

Τα τείχη προστασίας έχουν σχεδιαστεί για να εμποδίζουν τη μη εξουσιοδοτημένη πρόσβαση σε ένα σύστημα ή δίκτυο. Το τείχος προστασίας μπορεί να είναι ένα πρόγραμμα λογισμικού που εγκαθιστάτε στο tablet ή/και στο δίκτυό σας ή ένας συνδυασμός υλικού και λογισμικού.

Υπάρχουν δύο τύποι τειχών προστασίας:

- Τείχη προστασίας βάσει κεντρικού υπολογιστή—Λογισμικό που προστατεύει μόνο το tablet στο οποίο είναι εγκατεστημένο.
- Τείχη προστασίας σε δίκτυο—Εγκαθίστανται μεταξύ του DSL ή καλωδιακού μόντεμ και του οικιακού σας δικτύου, ώστε να προστατεύουν όλους τους υπολογιστές στο δίκτυο.

Όταν εγκατασταθεί ένα τείχος προστασίας σε ένα σύστημα, όλα τα δεδομένα που στέλνονται από και προς το σύστημα παρακολουθούνται και συγκρίνονται με ένα σύνολο κριτηρίων ασφαλείας που καθορίζονται από το χρήστη. Τα δεδομένα που δεν πληρούν αυτά τα κριτήρια αποκλείονται.

## **Εγκατάσταση ενημερώσεων λογισμικού**

Συνιστάται η τακτική ενημέρωση των εφαρμογών της HP, των Windows και του λογισμικού τρίτων κατασκευαστών που είναι εγκατεστημένα στο tablet για τη διόρθωση των προβλημάτων ασφαλείας και τη βελτίωση της απόδοσης του λογισμικού. Για περισσότερες πληροφορίες, ανατρέξτε στην ενότητα [Ενημέρωση εφαρμογών και προγραμμάτων οδήγησης στη σελίδα](#page-30-0) 21.

## **Εγκατάσταση κρίσιμων ενημερώσεων ασφαλείας**

**ΠΡΟΣΟΧΗ:** Η Microsoft αποστέλλει ειδοποιήσεις αναφορικά με κρίσιμες ενημερώσεις. Για να προστατέψετε το tablet από παραβιάσεις ασφάλειας και ιούς υπολογιστών, εγκαταστήστε όλες τις κρίσιμες ενημερώσεις της Microsoft αμέσως μόλις λάβετε ειδοποίηση.

<span id="page-37-0"></span>Μπορείτε να εγκαταστήσετε αυτές τις ενημερώσεις είτε αυτόματα είτε με μη αυτόματο τρόπο.

Για να δείτε ή να αλλάξετε τις ρυθμίσεις:

- 1**.** Στην οθόνη Έναρξης, πατήστε το εικονίδιο και πληκτρολογήστε τις λέξεις πίνακας ελέγχου.
- 2**.** Επιλέξτε **Σύστημα και Ασφάλεια**, Windows Update, **Αλλαγή ρυθμίσεων** και, στη συνέχεια, ακολουθήστε τις οδηγίες που εμφανίζονται στην οθόνη.

## **Προστασία του ασύρματου δικτύου**

Όταν δημιουργείτε ένα δίκτυο WLAN ή αποκτάτε πρόσβαση σε ένα υπάρχον δίκτυο WLAN, να ενεργοποιείτε πάντα τις λειτουργίες ασφαλείας για να προστατεύετε το δίκτυό σας από μη εξουσιοδοτημένη πρόσβαση. Τα δίκτυα WLAN σε δημόσιους χώρους (ενεργά σημεία), όπως καφετέριες και αεροδρόμια, ενδέχεται να μην προσφέρουν καμία ασφάλεια.

### **Δημιουργία αντιγράφων ασφαλείας εφαρμογών και πληροφοριών**

Συνιστάται να δημιουργείτε τακτικά αντίγραφα ασφαλείας των εφαρμογών λογισμικού για να αποφύγετε τη μόνιμη απώλεια ή καταστροφή τους σε περίπτωση επίθεσης ιών ή βλάβης του λογισμικού ή του υλικού. Για περισσότερες πληροφορίες, ανατρέξτε στην ενότητα [Δημιουργία](#page-40-0)  [αντιγράφων ασφαλείας και αποκατάσταση στη σελίδα](#page-40-0) 31.

## <span id="page-38-0"></span>8 **Χρήση του** HP PC Hardware Diagnostics (UEFI)

Το HP PC Hardware Diagnostics είναι ένα εργαλείο UEFI που σας επιτρέπει να εκτελείτε διαγνωστικούς ελέγχους για να προσδιορίσετε εάν το υλικό του tablet λειτουργεί κανονικά. Το εργαλείο εκτελείται εκτός του λειτουργικού συστήματος, ώστε να απομονώνει βλάβες του υλικού από προβλήματα που ενδεχομένως προκαλούνται από το λειτουργικό σύστημα ή άλλα στοιχεία λογισμικού.

Για να εκκινήσετε το HP PC Hardware Diagnostics (UEFI):

- 1**.** Απενεργοποιήστε το tablet.
- 2**.** Πατήστε παρατεταμένα το κουμπί **μείωσης έντασης ήχου**.
- 3**.** Κρατώντας πατημένο το κουμπί **μείωσης έντασης ήχου**, πατήστε το κουμπί λειτουργίας για να ενεργοποιήσετε το tablet.

Εμφανίζεται το μενού εκκίνησης.

- 4**.** Πατήστε το πλήκτρο f2 στο κάτω μέρος της οθόνης.
- 5**.** Όταν ανοίξει το εργαλείο διαγνωστικών ελέγχων, επιλέξτε τον τύπο του διαγνωστικού ελέγχου που θέλετε να εκτελέσετε και ακολουθήστε τις οδηγίες που εμφανίζονται στην οθόνη.

**ΣΗΜΕΙΩΣΗ:** Εάν θέλετε να διακόψετε ένα διαγνωστικό έλεγχο, πατήστε το πλήκτρο esc.

### **Λήψη του** HP PC Hardware Diagnostics (UEFI) **σε μονάδα**  USB

**ΣΗΜΕΙΩΣΗ:** Οι οδηγίες για τη λήψη του HP PC Hardware Diagnostics (UEFI) παρέχονται μόνο στα Αγγλικά.

Υπάρχουν δύο επιλογές για τη λήψη του HP PC Hardware Diagnostics σε συσκευή USB:

**Επιλογή** 1: **Αρχική σελίδα** HP PC Diagnostics—Παρέχει πρόσβαση στην πιο πρόσφατη έκδοση του UEFI

- 1**.** Επισκεφτείτε τη διεύθυνση [http://hp.com/go/techcenter/pcdiags.](http://hp.com/go/techcenter/pcdiags)
- 2**.** Πατήστε τη σύνδεση **Λήψη** UEFI και επιλέξτε **Εκτέλεση**.

**Επιλογή** 2: **Σελίδες υποστήριξης και προγραμμάτων οδήγησης**—Παρέχουν λήψεις προηγούμενων και μεταγενέστερων εκδόσεων για ένα συγκεκριμένο προϊόν.

- 1**.** Επισκεφτείτε τη διεύθυνση [http://www.hp.com.](http://www.hp.com)
- 2**.** Πατήστε **Υποστήριξη** στο πάνω μέρος της σελίδας και, στη συνέχεια, πατήστε **Λήψη προγραμμάτων οδήγησης**.
- 3**.** Στο πλαίσιο κειμένου, πληκτρολογήστε το όνομα προϊόντος και, στη συνέχεια, πατήστε **Έναρξη**.

– ή –

Πατήστε **Εύρεση τώρα** για να επιτρέψετε στην HP να εντοπίσει αυτόματα το προϊόν σας.

#### 4**.** Στην ενότητα **Διαγνωστικά**, πατήστε HP UEFI Support Environment.

– ή –

Πατήστε **Λήψη** και, στη συνέχεια, επιλέξτε **Εκτέλεση**.

## <span id="page-40-0"></span>9 **Δημιουργία αντιγράφων ασφαλείας και αποκατάσταση**

Για να προστατέψετε τις πληροφορίες σας, χρησιμοποιήστε τα βοηθητικά προγράμματα αντιγράφων ασφαλείας και επαναφοράς των Windows για να δημιουργήσετε αντίγραφα ασφαλείας μεμονωμένων αρχείων και φακέλων ή ολόκληρης της μονάδας σκληρού δίσκου ή για να δημιουργήσετε σημεία επαναφοράς του συστήματος. Σε περίπτωση βλάβης του συστήματος, μπορείτε να χρησιμοποιήσετε τα αντίγραφα ασφαλείας για να επαναφέρετε τα περιεχόμενα του tablet σας.

- 1**.** Περάστε το δάχτυλό σας από τη δεξιά πλευρά της οθόνης αφής για να εμφανιστούν τα σύμβολα, πατήστε **Αναζήτηση** και, στη συνέχεια, πατήστε το πλαίσιο αναζήτησης.
- 2**.** Στο πλαίσιο αναζήτησης, πληκτρολογήστε τη λέξη επαναφορά και στη συνέχεια, επιλέξτε από τη λίστα των εμφανιζόμενων επιλογών.
- **ΣΗΜΕΙΩΣΗ:** Για λεπτομερείς οδηγίες σχετικά με τις διάφορες επιλογές δημιουργίας αντιγράφων ασφαλείας και επαναφοράς, πραγματοποιήστε αναζήτηση για αυτά τα θέματα στη "Βοήθεια και υποστήριξη" των Windows.

Για την περίπτωση αστάθειας του συστήματος, η HP συνιστά να εκτυπώσετε τις διαδικασίες αποκατάστασης και να τις φυλάξετε για μελλοντική χρήση.

**ΣΗΜΕΙΩΣΗ:** Τα Windows περιλαμβάνουν τη λειτουργία "Έλεγχος λογαριασμού χρήστη" για τη βελτίωση της ασφάλειας του tablet. Για εργασίες όπως εγκατάσταση λογισμικού, εκτέλεση βοηθητικών προγραμμάτων ή αλλαγές στις ρυθμίσεις των Windows, ενδέχεται να σας ζητηθεί η άδεια ή ο κωδικός πρόσβασής σας. Για περισσότερες πληροφορίες, ανατρέξτε στη "Βοήθεια και υποστήριξη" των Windows.

## **Δημιουργία αντιγράφων ασφαλείας των πληροφοριών**

Η πληρότητα της αποκατάστασης μετά από βλάβη του συστήματος εξαρτάται από την πληρότητα του πιο πρόσφατου αντιγράφου ασφαλείας. Πρέπει να δημιουργήσετε τα μέσα επιδιόρθωσης συστήματος και τα αρχικά αντίγραφα ασφαλείας αμέσως μετά την αρχική ρύθμιση του συστήματος. Καθώς προσθέτετε νέα προϊόντα λογισμικού και αρχεία δεδομένων, πρέπει να δημιουργείτε αντίγραφα ασφαλείας του συστήματός σας σε τακτά χρονικά διαστήματα, προκειμένου τα αντίγραφα αυτά να είναι όσο το δυνατόν πιο ενημερωμένα.

Για περισσότερες πληροφορίες σχετικά με τις λειτουργίες αντιγράφων ασφαλείας των Windows, ανατρέξτε στη "Βοήθεια και υποστήριξη" των Windows.

## **Αποκατάσταση συστήματος**

**ΣΗΜΕΙΩΣΗ:** Εάν πρόκειται να χρησιμοποιήσετε την αποκατάσταση κατά την εκκίνηση F11 ή τα μέσα αποκατάστασης USB για την αποκατάσταση του συστήματός σας, η φόρτιση της μπαταρίας του tablet θα πρέπει να είναι τουλάχιστον 70% προτού ξεκινήσετε.

Σε περίπτωση βλάβης ή αστάθειας του συστήματος, το tablet παρέχει τα ακόλουθα εργαλεία για την αποκατάσταση των αρχείων:

- <span id="page-41-0"></span>● Εργαλεία αποκατάστασης των Windows: Μπορείτε να χρησιμοποιήσετε τη λειτουργία "Αντίγραφα ασφαλείας και επαναφορά" των Windows για να ανακτήσετε πληροφορίες για τις οποίες είχατε δημιουργήσει προηγουμένως αντίγραφα ασφαλείας. Επίσης, μπορείτε να χρησιμοποιήσετε τη λειτουργία "Αυτόματη επιδιόρθωση" των Windows προκειμένου να επιδιορθώσετε προβλήματα που ενδεχομένως αποτρέπουν τη σωστή εκκίνηση των Windows.
- **ΣΗΜΕΙΩΣΗ:** Εάν δεν μπορείτε να εκκινήσετε (ενεργοποιήσετε) το tablet, επικοινωνήστε με την υποστήριξη.

#### **Αλλαγή της σειράς συσκευών εκκίνησης**

Για να αλλάξετε τη σειρά εκκίνησης ώστε να μπορείτε να πραγματοποιείτε εκκίνηση από μια εξωτερική συσκευή:

**ΣΗΜΕΙΩΣΗ:** Για την εκτέλεση αυτής της διαδικασίας απαιτείται εξωτερική μονάδα flash.

- 1**.** Εάν είναι δυνατό, δημιουργήστε αντίγραφα ασφαλείας όλων των προσωπικών σας αρχείων.
- 2**.** Τερματίστε τη λειτουργία του tablet.
- 3**.** Συνδέστε την εξωτερική μονάδα flash.
- 4**.** Πατήστε παρατεταμένα το κουμπί **μείωσης έντασης ήχου**.
- 5**.** Κρατώντας πατημένο το κουμπί **μείωσης έντασης ήχου**, πατήστε το κουμπί λειτουργίας για να ενεργοποιήσετε το tablet.

Εμφανίζεται το μενού εκκίνησης.

- 6**.** Πατήστε το πλήκτρο F9 για να εμφανιστεί το μενού Boot Options (Επιλογές εκκίνησης).
- 7**.** Επιλέξτε την εξωτερική μονάδα flash ως συσκευή εκκίνησης.
- 8**.** Επανεκκινήστε το tablet.

#### **Χρήση της επιλογής** "**Ανανέωση**" **ή** "**Επαναφορά**" **των** Windows

Εάν η λειτουργία του υπολογιστή tablet παρουσιάζει προβλήματα και θέλετε να ανακτήσετε τη σταθερότητα του συστήματος, η επιλογή "Ανανέωση" των Windows σάς δίνει τη δυνατότητα να ξεκινήσετε από την αρχή διατηρώντας όσα είναι σημαντικά για εσάς.

Η επιλογή "Επαναφορά" των Windows σάς επιτρέπει να πραγματοποιήσετε λεπτομερή αναδιαμόρφωση του tablet ή να καταργήσετε προσωπικές πληροφορίες πριν δώσετε ή ανακυκλώσετε το tablet σας. Για περισσότερες πληροφορίες σχετικά με αυτές τις λειτουργίες, ανατρέξτε στη "Βοήθεια και υποστήριξη" των Windows.

## <span id="page-42-0"></span>10 **Προδιαγραφές**

## **Τροφοδοσία εισόδου**

Οι πληροφορίες για την τροφοδοσία που περιλαμβάνονται σε αυτή την ενότητα μπορεί να είναι χρήσιμες, εάν σχεδιάζετε να ταξιδέψετε στο εξωτερικό με το tablet σας.

Το tablet λειτουργεί με τροφοδοσία DC, η οποία μπορεί να παρέχεται από πηγή τροφοδοσίας AC ή DC. Η πηγή τροφοδοσίας AC πρέπει να έχει τιμή 100-240 V, 50-60 Hz. Παρότι το tablet μπορεί να τροφοδοτηθεί από αυτόνομη πηγή τροφοδοσίας DC, η τροφοδοσία του πρέπει να γίνεται μόνο από τροφοδοτικό AC ή πηγή τροφοδοσίας DC που παρέχεται και είναι εγκεκριμένη από την HP για χρήση με αυτό το tablet.

Το tablet μπορεί να λειτουργήσει με τροφοδοσία DC στο πλαίσιο των παρακάτω προδιαγραφών. Η τάση και το ρεύμα λειτουργίας διαφέρουν ανάλογα με την πλατφόρμα.

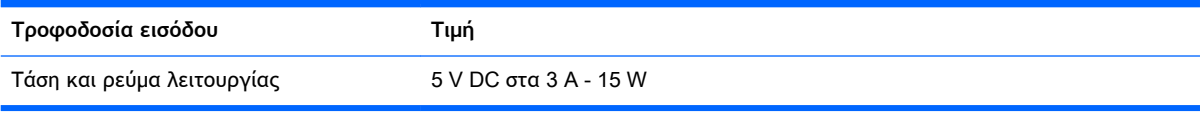

- **ΣΗΜΕΙΩΣΗ:** Το προϊόν αυτό έχει σχεδιαστεί για συστήματα ΙΤ στη Νορβηγία με τάση μεταξύ φάσεων που δεν υπερβαίνει τα 240 V rms.
- **ΣΗΜΕΙΩΣΗ:** Μπορείτε να δείτε τις τιμές τάσης και ρεύματος λειτουργίας του tablet στην ετικέτα κανονισμών του συστήματος.

## **Περιβάλλον λειτουργίας**

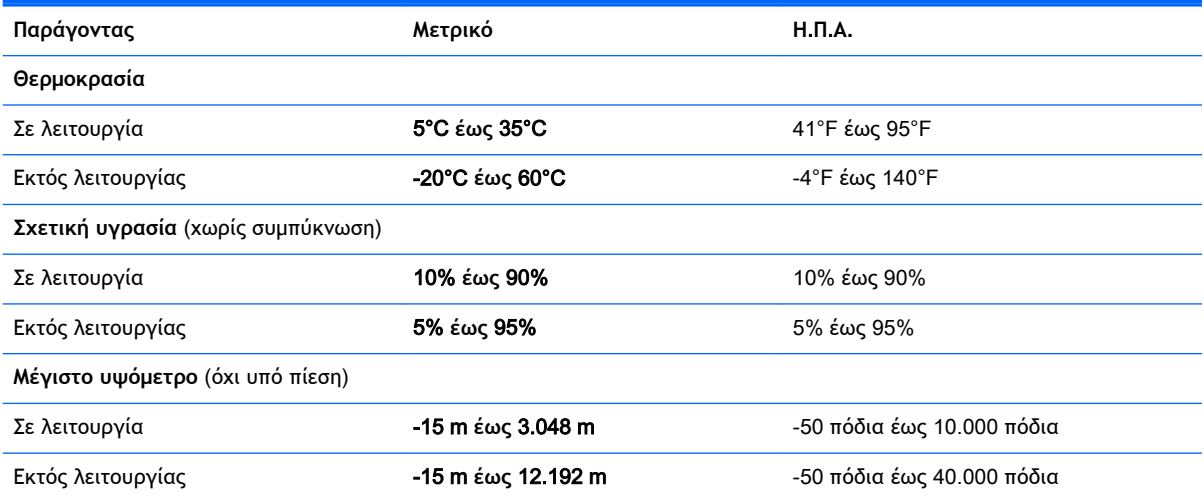

## <span id="page-43-0"></span>11 **Ηλεκτροστατική εκκένωση**

Ηλεκτροστατική εκκένωση είναι η εκφόρτιση στατικού ηλεκτρισμού κατά την επαφή δύο αντικειμένων, π.χ. το τίναγμα που αισθάνεστε όταν περπατάτε σε χαλί και ακουμπήσετε ένα μεταλλικό χερούλι πόρτας.

Η εκφόρτιση στατικού ηλεκτρισμού από τα δάχτυλα ή άλλους ηλεκτροστατικούς αγωγούς μπορεί να προκαλέσει βλάβη στα ηλεκτρονικά εξαρτήματα. Για να αποτρέψετε την πρόκληση βλάβης στο tablet ή σε μονάδα δίσκου και τον κίνδυνο απώλειας πληροφοριών, ακολουθήστε τις παρακάτω προφυλάξεις:

- Εάν οι οδηγίες αφαίρεσης ή εγκατάστασης υποδεικνύουν ότι πρέπει να αποσυνδέσετε το tablet από την τροφοδοσία, πρέπει πρώτα να βεβαιωθείτε ότι έχει γίνει κατάλληλη γείωση.
- Φυλάξτε τα εξαρτήματα στις θήκες προστασίας από το στατικό ηλεκτρισμό έως ότου είστε έτοιμοι να τα εγκαταστήσετε.
- Αποφύγετε να ακουμπήσετε ακίδες, καλώδια και κυκλώματα. Αποφύγετε να ακουμπήσετε τα ηλεκτρονικά εξαρτήματα.
- Χρησιμοποιήστε μη μαγνητικά εργαλεία.
- Πριν από το χειρισμό εξαρτημάτων, αποφορτίστε το στατικό ηλεκτρισμό αγγίζοντας μια άβαφη μεταλλική επιφάνεια.
- Εάν αφαιρέσετε κάποιο εξάρτημα, τοποθετήστε το σε μια θήκη προστασίας από το στατικό ηλεκτρισμό.

## <span id="page-44-0"></span>**Ευρετήριο**

#### Α

αδρανοποίηση εκκίνηση [16](#page-25-0) έξοδος [16](#page-25-0) αδυναμία απόκρισης συστήματος [19](#page-28-0) ακουστικά, σύνδεση [7](#page-16-0) ανανέωση [32](#page-41-0) αναστολή λειτουργίας εκκίνηση [15](#page-24-0) έξοδος [15](#page-24-0) αναστολή λειτουργίας και αδρανοποίηση εκκίνηση [15](#page-24-0) αντίγραφα ασφαλείας εφαρμογών και πληροφοριών [28](#page-37-0) απενεργοποίηση του tablet [19](#page-28-0) αποκατάσταση [32](#page-41-0) αποστολή του tablet [23](#page-32-0) ασύρματο δίκτυο (WLAN) σύνδεση [4](#page-13-0) σύνδεση σε δημόσιο WLAN [4](#page-13-0) σύνδεση σε εταιρικό WLAN [4](#page-13-0) ασύρματο δίκτυο, προστασία [28](#page-37-0)

#### Β

βίντεο [7](#page-16-0)

#### Δ

δοκιμή τροφοδοτικού AC [19](#page-28-0)

#### Ε

εγκατάσταση κρίσιμες ενημερώσεις ασφαλείας [27](#page-36-0) εκκίνηση αναστολής λειτουργίας και αδρανοποίησης [15](#page-24-0) ενημερώσεις λογισμικού, εγκατάσταση [27](#page-36-0) ενημέρωση εφαρμογών και προγραμμάτων οδήγησης [21](#page-30-0) εξωτερική τροφοδοσία AC, χρήση [18](#page-27-0)

#### Η

ηλεκτροστατική εκκένωση [34](#page-43-0) ηχεία σύνδεση [6](#page-15-0)

#### Θ

θύρα DisplayPort σύνδεση [9](#page-18-0) θύρα HDMI σύνδεση [7](#page-16-0) θύρες HDMI [7](#page-16-0), [9](#page-18-0) Miracast [10](#page-19-0)

#### Κ

καθαρισμός του tablet [22](#page-31-0) κάμερα web χρήση [6](#page-15-0) κινήσεις χρήση [11](#page-20-0) κινήσεις οθόνης αφής κλικ με δύο δάχτυλα [12](#page-21-0) κύλιση με δύο δάχτυλα [11](#page-20-0) πάτημα [11](#page-20-0) πέρασμα από τη δεξιά πλευρά [13](#page-22-0) πέρασμα από την αριστερή πλευρά [13](#page-22-0) πέρασμα από την πάνω και κάτω πλευρά [14](#page-23-0) τσίμπημα/ζουμ με δύο δάχτυλα [12](#page-21-0) κίνηση πατήματος στην οθόνη αφής [11](#page-20-0) κίνηση στην οθόνη αφής, ολίσθηση με ένα δάχτυλο [14](#page-23-0) κλικ με δύο δάχτυλα στην οθόνη αφής [12](#page-21-0) κρίσιμες ενημερώσεις ασφαλείας, εγκατάσταση [27](#page-36-0) κύλιση με δύο δάχτυλα στην οθόνη αφής [11](#page-20-0)

κωδικοί πρόσβασης Setup Utility (BIOS) [26](#page-35-0) Windows [26](#page-35-0) κωδικοί πρόσβασης του Setup Utility (BIOS) [26](#page-35-0) κωδικοί πρόσβασης των Windows [26](#page-35-0)

#### Λ

λειτουργία μπαταρία [17](#page-26-0) AC [18](#page-27-0) λογισμικό εκκαθάριση δίσκου [21](#page-30-0) λογισμικό ασφαλείας για το Internet, χρήση [26](#page-35-0) λογισμικό εκκαθάρισης δίσκου [21](#page-30-0) λογισμικό προστασίας από ιούς, χρήση [27](#page-36-0) λογισμικό τείχους προστασίας [27](#page-36-0) λογισμικό Wireless Assistant [3](#page-12-0)

#### Μ

μπαταρία αποφόρτιση [18](#page-27-0) εξοικονόμηση ενέργειας [18](#page-27-0) εργοστασιακή [17](#page-26-0) εύρεση πληροφοριών [17](#page-26-0)

#### Ο

ολίσθηση με ένα δάχτυλο σε οθόνη αφής [14](#page-23-0) ορισμός κωδικού πρόσβασης στην επαναφορά λειτουργίας [16](#page-25-0)

#### Π

πέρασμα από τη δεξιά πλευρά στην οθόνη αφής [13](#page-22-0) πέρασμα από την αριστερή πλευρά στην οθόνη αφής [13](#page-22-0) πέρασμα από την πάνω και την κάτω πλευρά στην οθόνη αφής [14](#page-23-0) περιβάλλον λειτουργίας [33](#page-42-0)

πληροφορίες για την μπαταρία, εύρεση [17](#page-26-0) πόροι HP [1](#page-10-0)

HP PC Hardware Diagnostics (UEFI) λήψη [29](#page-38-0)

M

W Windows

Miracast [10](#page-19-0)

ανανέωση [32](#page-41-0)

#### Σ

σετ ακουστικών-μικροφώνου, σύνδεση [7](#page-16-0) στοιχεία ελέγχου ασύρματης λειτουργίας κουμπί [3](#page-12-0) λειτουργικό σύστημα [3](#page-12-0) λογισμικό Wireless Assistant [3](#page-12-0) σύνδεση σε δημόσιο WLAN [4](#page-13-0) σύνδεση σε δίκτυο WLAN [4](#page-13-0) σύνδεση σε εταιρικό WLAN [4](#page-13-0) συντήρηση εκκαθάριση δίσκου [21](#page-30-0) ενημέρωση εφαρμογών και προγραμμάτων οδήγησης [21](#page-30-0) συσκευές υψηλής ευκρίνειας, σύνδεση [7](#page-16-0), [9](#page-18-0), [10](#page-19-0) συσκευή Bluetooth [3,](#page-12-0) [5](#page-14-0) σωστή έναρξη χρήσης [1](#page-10-0)

#### Τ

τερματισμός λειτουργίας [19](#page-28-0) τροφοδοσία από μπαταρία [17](#page-26-0) τροφοδοσία εισόδου [33](#page-42-0) τροφοδοτικό AC, δοκιμή [19](#page-28-0) τσίμπημα/ζουμ με δύο δάχτυλα στην οθόνη αφής [12](#page-21-0)

#### Φ

φροντίδα του tablet [22](#page-31-0) φωτεινή ένδειξη ασύρματης λειτουργίας [3](#page-12-0)

#### Χ

χρήση εξωτερικής τροφοδοσίας AC [18](#page-27-0) χρήση κωδικών πρόσβασης [25](#page-34-0) χρήση του tablet κατά τη διάρκεια ταξιδιών [23](#page-32-0)

#### H

HDMI, ρύθμιση παραμέτρων ήχου [8](#page-17-0)